# **INTERNET FOR ALL**

## Tribal Broadband Connectivity Program

Reporting Guidance and Instructions

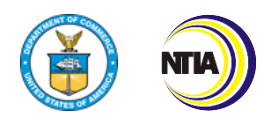

Last updated 10/07/2022

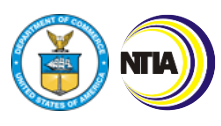

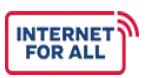

*TBCP Reporting Guidance and Instructions Table of Contents*

## **Tribal Broadband Connectivity Program**

*Reporting Guidance and Instructions*

## <span id="page-1-0"></span>**Table of Contents**

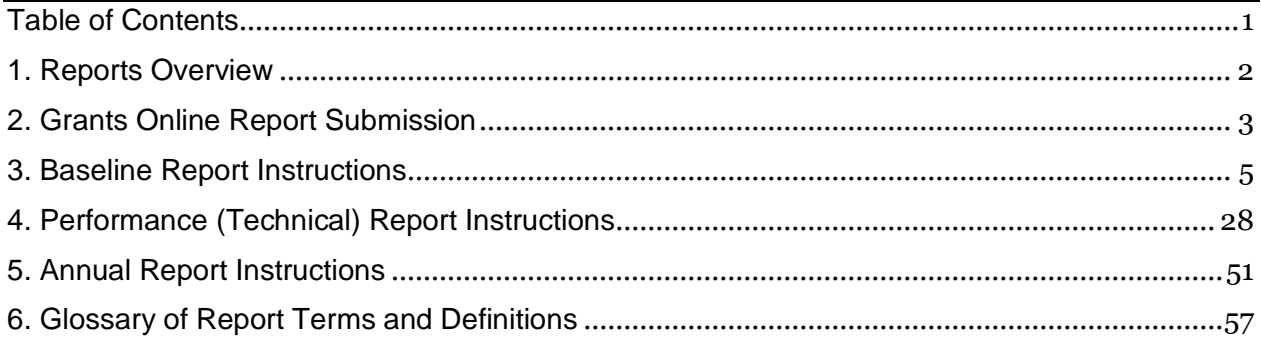

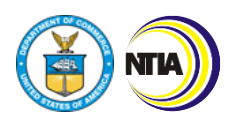

*1. Reports Overview*

## <span id="page-2-0"></span>**1. Reports Overview**

This document includes resources to help you complete and submit the required TBCP Baseline, Performance (Technical), and Annual Reports. Refer to the specific Instructions section for guidance and examples to help you complete each report. Also reference the Glossary of Report Terms and Definitions for explanations of TBCP-specific terminology. **In addition to submitting a signed version of the report(s), please attach the Excel report to help expedite the Federal Program Officer's (FPO) review.**

**INTERNET FOR ALL** 

## *Reporting Cadence*

Reports are due on the following cadences:

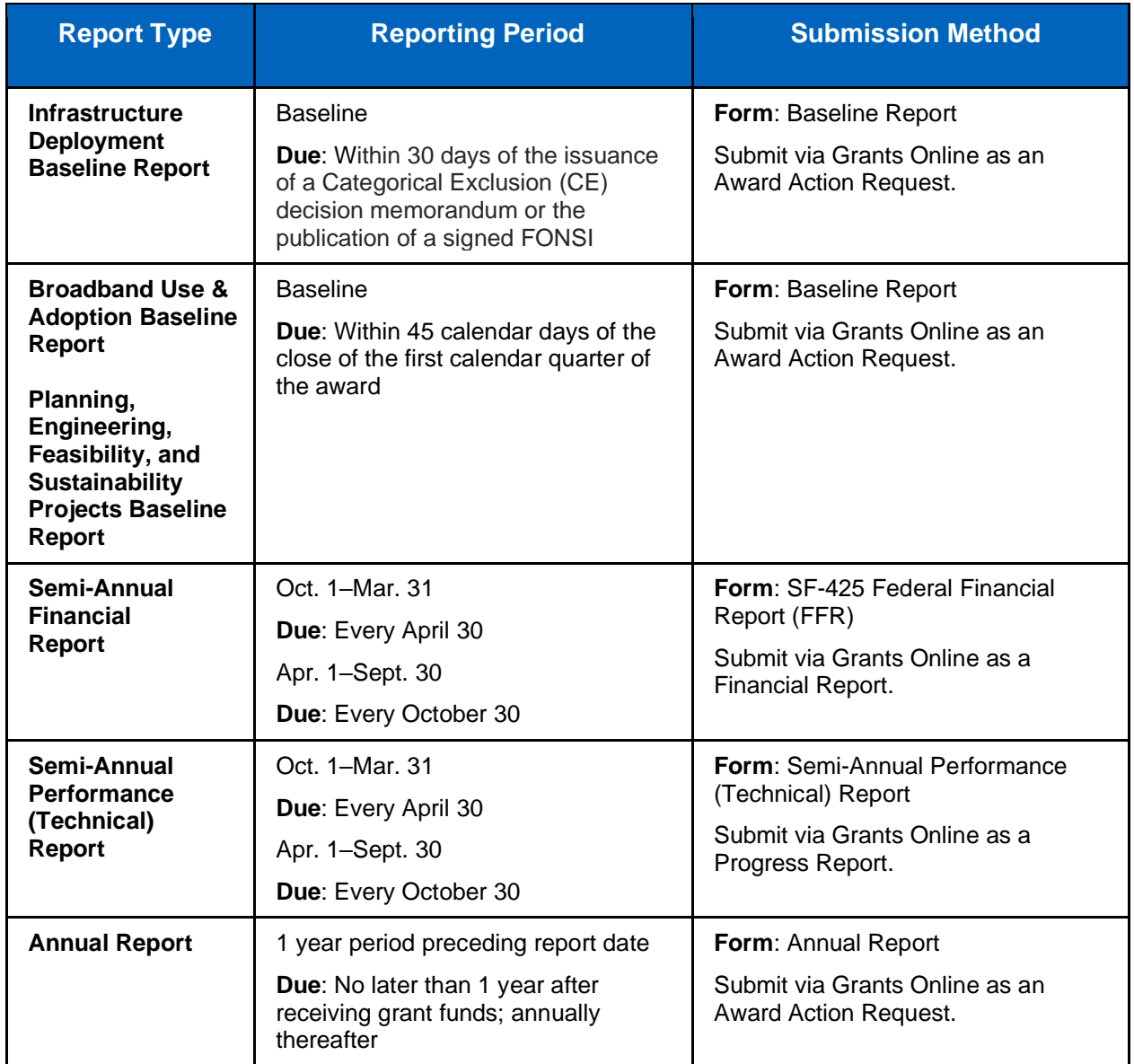

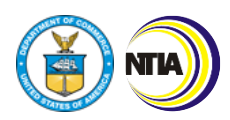

*2. Grants Online Report Submission*

## <span id="page-3-0"></span>**2. Grants Online Report Submission**

Recipients submit all reports to NTIA via Grants Online [\(https://grantsonline.rdc.noaa.gov/\)](https://grantsonline.rdc.noaa.gov/). Baseline and Annual Reports are uploaded as Award Action Requests (AARs), while the Semi-Annual Performance (Technical) Report is uploaded as a Performance Progress Report. In addition, the Semi-Annual Financial Report is uploaded as a Financial Report in Grants Online.

**INTERNET FOR ALL** 

The quarterly financial report must be submitted on the [SF-425: Federal Financial Form \(FFR\).](https://www.grants.gov/forms/post-award-reporting-forms.html) Instructions for the FFR can be found linked in the form. Obligations and expenditures must be reported and should match the data reported in the Automated Standard Application for Payments (ASAP).

## *Baseline and Annual Reports Submission Process*

Grant recipients should reference the following steps when submitting their Baseline Report or Annual Report as an AAR.

- 1. Log into Grants Online and click the **Awards** tab.
- 2. Click the **Search Awards** link. To find your award, either enter the Award Number or change the Award Status to "Open". Click the **Search** button.
- 3. Click on the **Award Number** link that corresponds with the TBCP award you are submitting a Baseline Report for.
- 4. The Grants File launch page is displayed. Select **Create Award Action Request** from the Action dropdown menu. Click the **Submit** button.
- 5. The Award Action Request Index page is displayed. You will see a list of hyperlinked AARs available for your award. Click the **Other** link.
- 6. The Other Award Action Request page is displayed and ready for completion. Enter the required data elements then click the **Save** button. The suggested text for each required data element is below:
	- a. **Description**: [Baseline Report / Annual Report]
	- b. **Justification**: [Baseline Report / Annual Report] to satisfy SAC
- 7. The AAR page is re-displayed. Click the **[+]** button to attach the report (both the Excel version and a signed version) and all required addendums. Once all information has been inputted, click **Save and Start Workflow**.
- 8. You will receive a pop-up box asking if you wish to proceed. Click the **OK** button.
- 9. A review task is sent to the Inbox of the Recipient Authorized Representative (RAR). The RAR must then submit the request to the agency.
- 10. To submit the AAR, the RAR should log into Grants Online and click the **Inbox** tab.
- 11. Click the **Tasks** link.
- 12. Locate the correct task and click the **View** link.
- 13. The launch page for the selected task is displayed. Select the "Forward AAR to Agency" option and then click the **Submit** button.

## *Performance (Technical) Report Submission Process*

Grant recipients should reference the following steps when submitting their Performance (Technical) Report as a Performance Progress Report.

- 1. Log into Grants Online and click the **Awards** tab.
- 2. Click the **Search Awards** link. To find your award, either enter the Award Number or change the Award Status to "Open". Click the **Search** button.

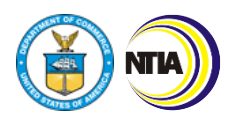

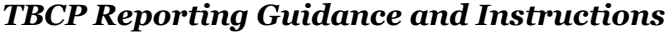

*2. Grants Online Report Submission*

- 3. Click on the **Award Number** link that corresponds with the TBCP award you are submitting a Performance (Technical) Report for.
- 4. The Grants File launch page is displayed. Scroll to the bottom of the page to view the *Progress Reports* section. Click the **ID** link next to the Performance Progress Report you would like to complete.

**INTERNET FOR ALL** 

- 5. Click the **Go to Performance Progress Report Details Page** link.
- 6. Click the **[+]** button to attach the completed Performance (Technical) Report (both the Excel version and a signed version). Include a short description of the attachment in the **Description** field. Click the **Save Attachment** button. If you have additional attachments to include with your report, repeat this step as many times as necessary.
- 7. Verify the accuracy of the following data elements: Reporting Period and Due Date. Select the **Yes** radio button if this is a Final Report. Otherwise, select **No**.
- 8. Click the **Save and Start Workflow** button.
- 9. You will receive a pop-up box asking if you wish to proceed. Click the **OK** button.
- 10. A review task is sent to the Inbox of the Recipient Authorized Representative (RAR). The RAR must then submit the report to the agency.
- 11. To submit the AAR, the RAR should log into Grants Online and click the **Inbox** tab.
- 12. Click the **Tasks** link.
- 13. Locate the correct task and click the **View** link.
- 14. The launch page for the selected task is displayed. Select the "Forward Progress Report to Agency" option and then click the **Submit** button.

## *Financial Report Submission Process*

- 1. Log into Grants Online and click the **Awards** tab.
- 2. Click the **Search Awards** link. To find your award, either enter the Award Number or change the Award Status to "Open". Click the **Search** button.
- 3. Click on the **Award Number** link that corresponds with the TBCP award you are submitting a Financial Report for.
- 4. The Grants File launch page is displayed. Scroll to the bottom of the page to view the *Financial Reports* section. Click the **ID** link next to the SF-425 Report you would like to complete.
- 5. Click the **Go to SF-425: Federal Financial Report – Full Report Details Page** link. Many data fields are pre-populated with data. These fields should still be checked for accuracy.
- 6. When all required information is entered on the form and all pre-populated data has been verified, click the **Save and Start Workflow** button.
- 7. You will receive a pop-up box asking if you wish to proceed. Click the **OK** button.
- 8. A review task is sent to the Inbox of the Recipient Authorized Representative (RAR). The RAR must then submit the report to the agency.
- 9. To submit the AAR, the RAR should log into Grants Online and click the **Inbox** tab.
- 10. Click the **Tasks** link.
- 11. Locate the correct task and click the **View** link.
- 12. The launch page for the selected task is displayed. Select the "Forward SF-425 to Agency" option and then click the **Submit** button.

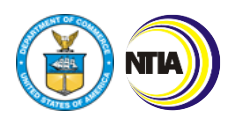

*3. Baseline Report Instructions*

## <span id="page-5-0"></span>**3. Baseline Report Instructions**

**Use & Adoption (UA) Projects:** Complete General, 4–11, Certification **Infrastructure Deployment (ID) Projects:** Complete General, 1–3, 6, 11, Certification **Planning, Engineering, Feasibility, and Sustainability Projects:** Complete General, 1–3, 6, 11, Certification

**INTERNET FOR ALL** 

General reminders as you fill out the Baseline Report:

- Utilize your application Project Narrative when completing the Baseline Report.
- Year 1, Period 1 aligns to the current semi-annual period in which your award was made (April 1–September 30 or October 1–March 31). Year 1, Period 1 may not be a full sixmonth period. Use as many of the "Year" columns as needed to project through your project's entire period of performance. Your project's period of performance is listed in the CD-450.
- Each Period in your Baseline Report should correspond to six months and align to the Federal Fiscal Year semi-annual periods (with the exception of Year 1, Period 1, which may be less than 6 months).
- Click on the blue, hyperlinked words to view the definition of key terms.
- Please write "NA" if your project does not include a particular indicator or activity.

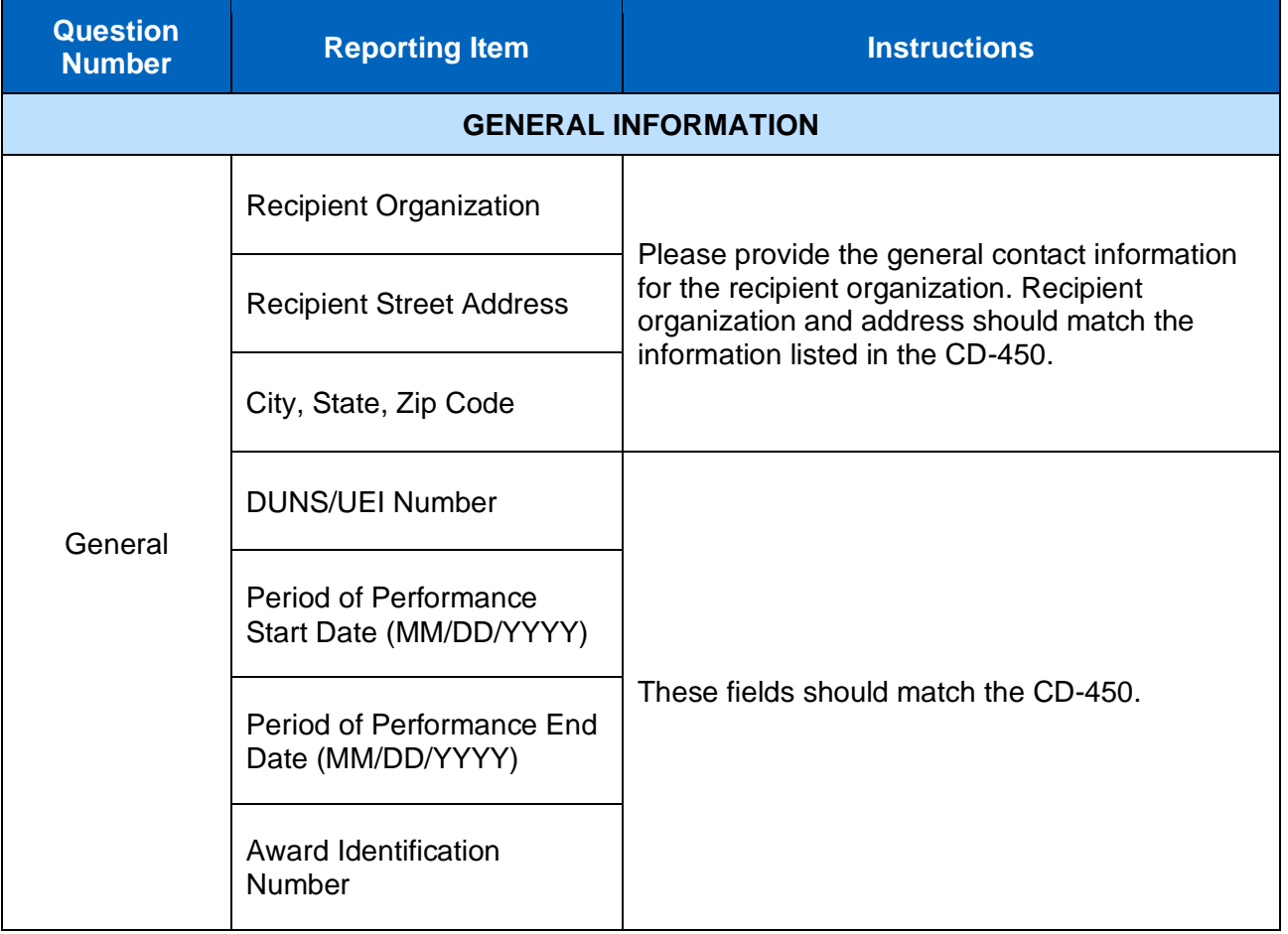

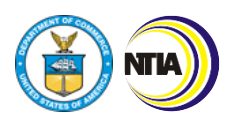

*3. Baseline Report Instructions*

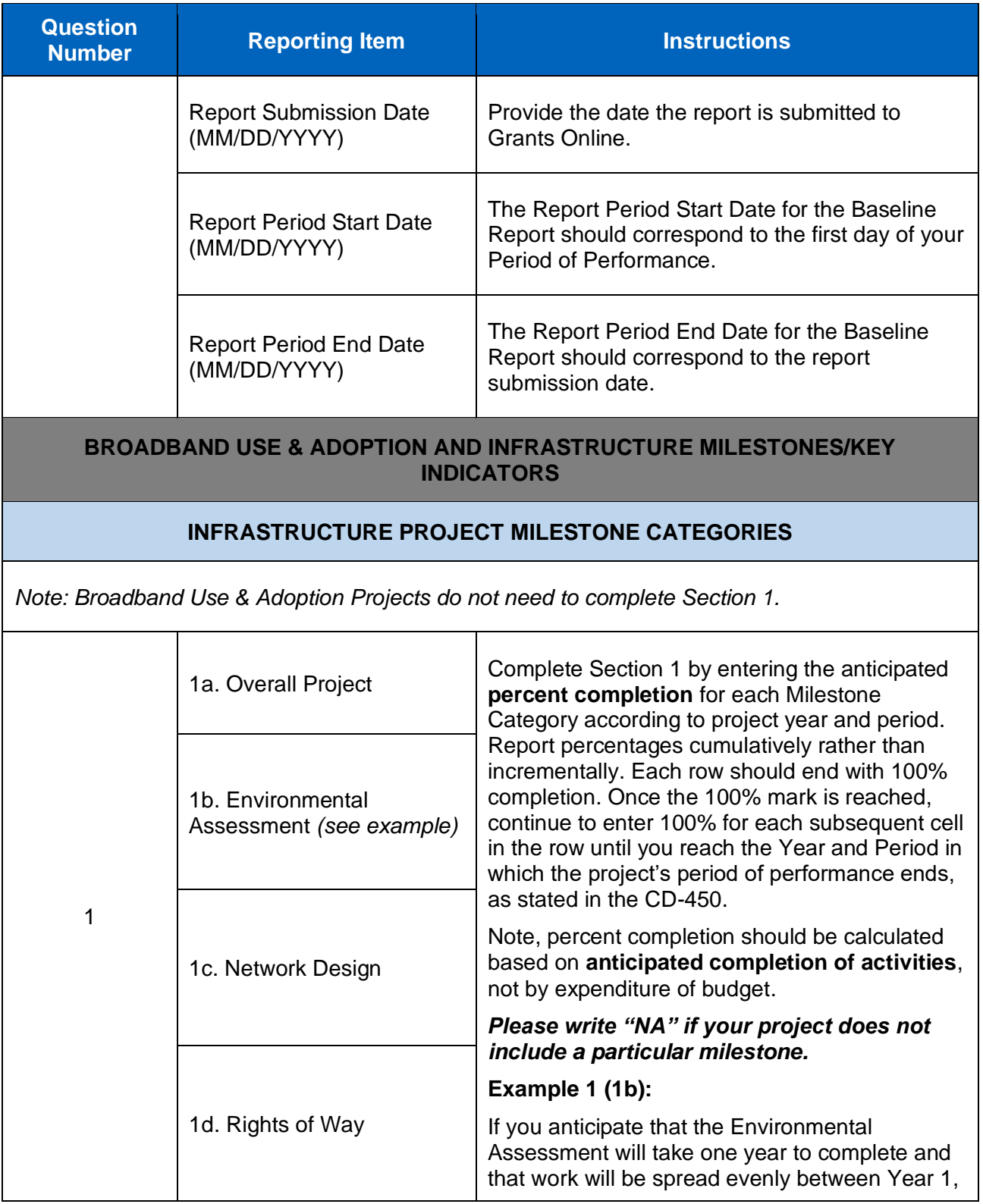

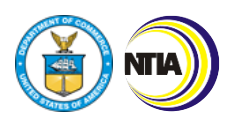

*3. Baseline Report Instructions*

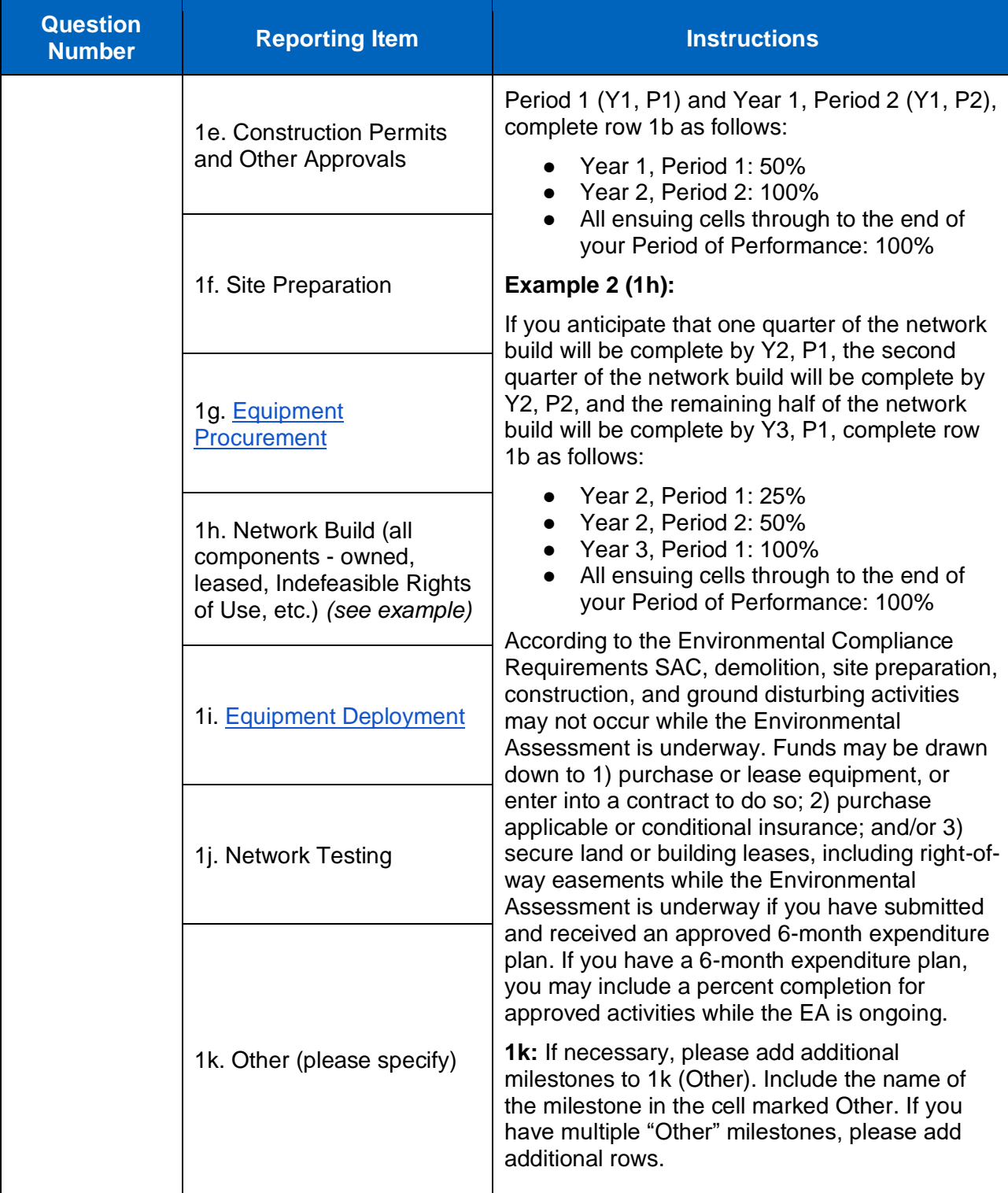

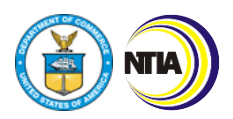

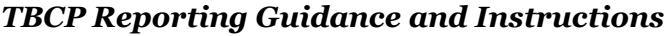

*3. Baseline Report Instructions*

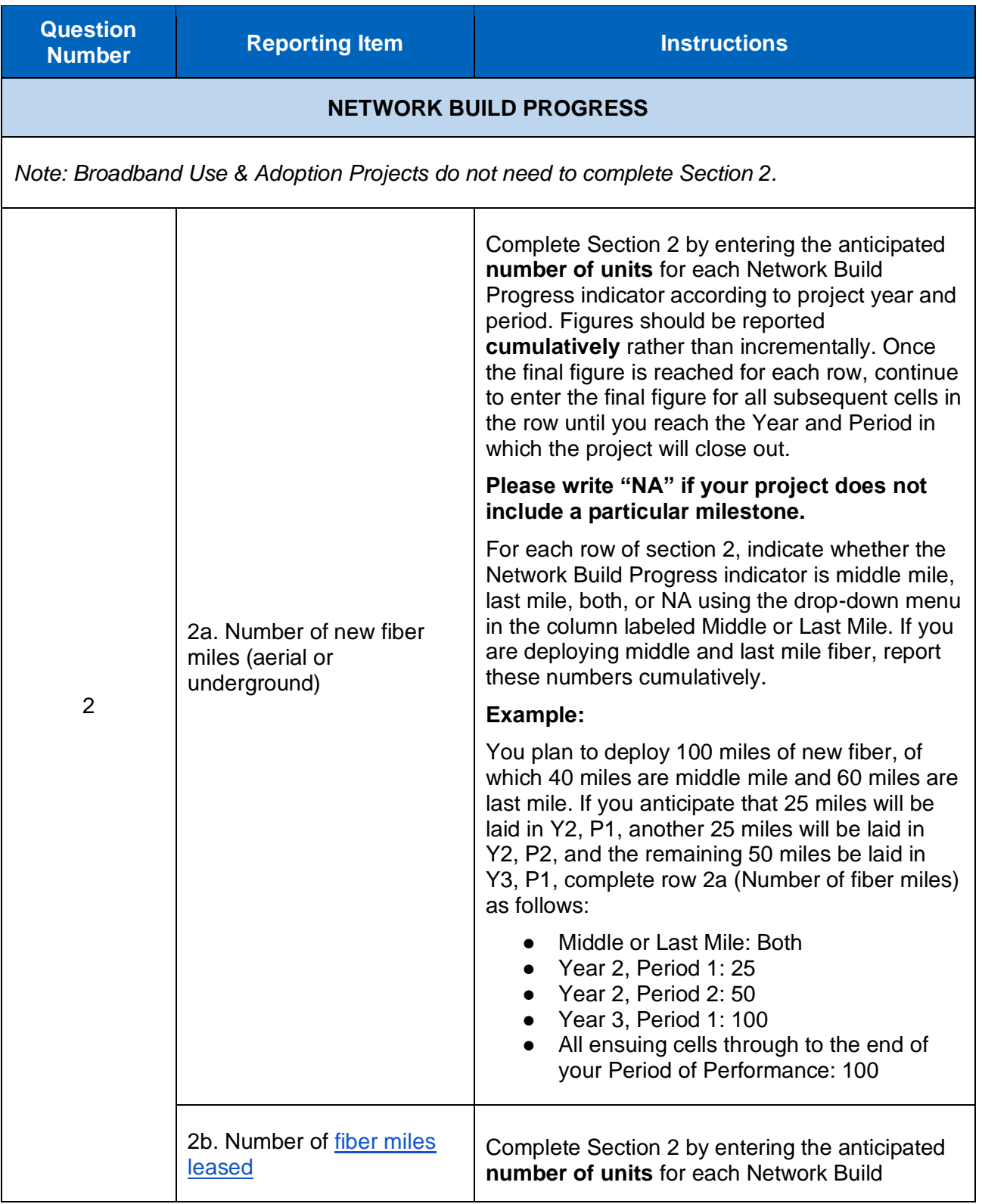

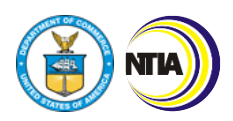

*3. Baseline Report Instructions*

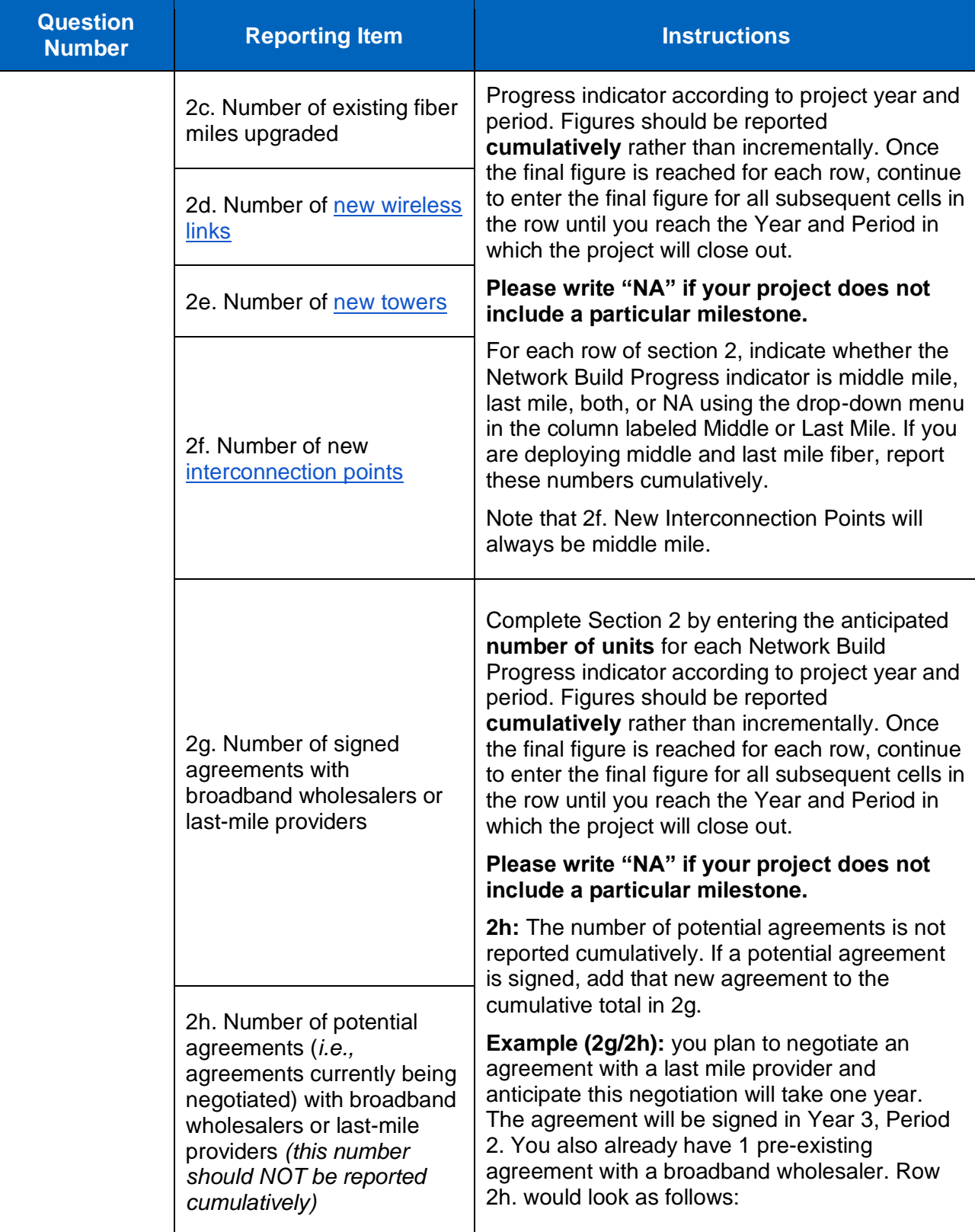

INTERNET

u

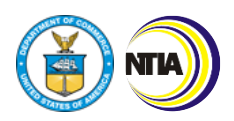

*3. Baseline Report Instructions*

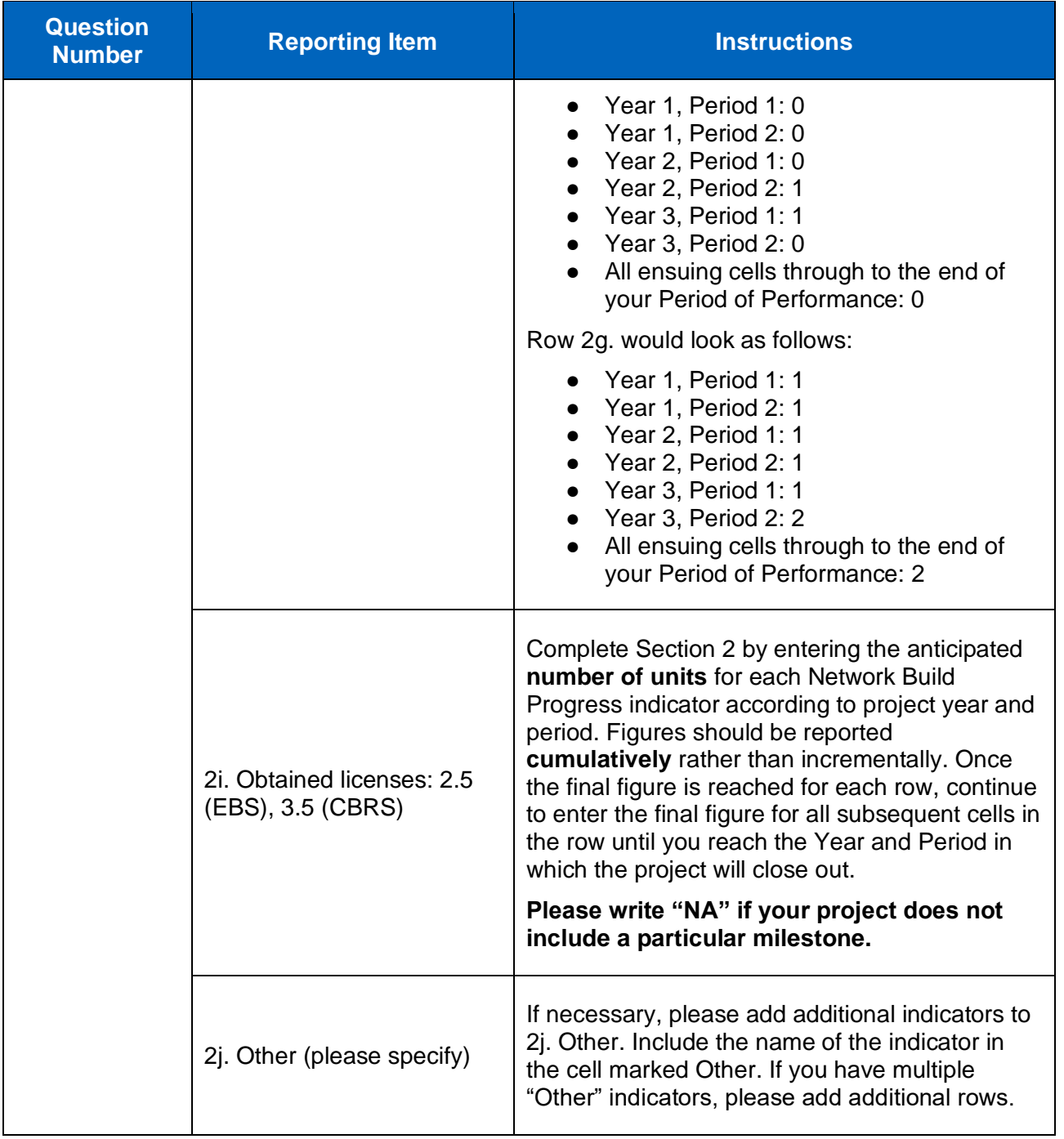

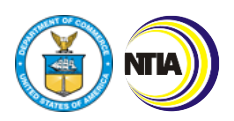

*3. Baseline Report Instructions*

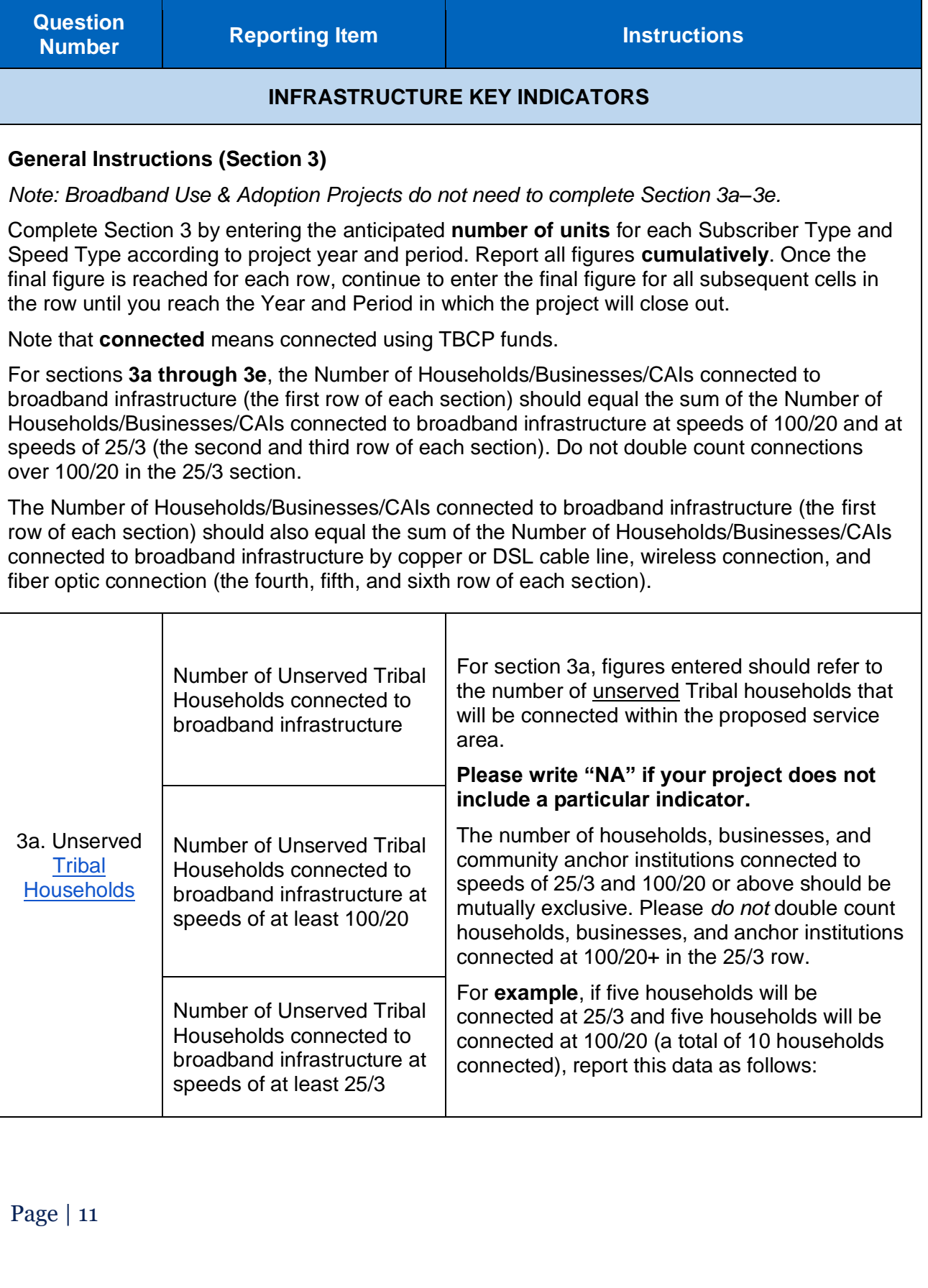

INTERNET

n

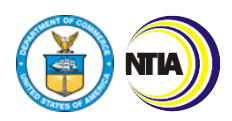

*3. Baseline Report Instructions*

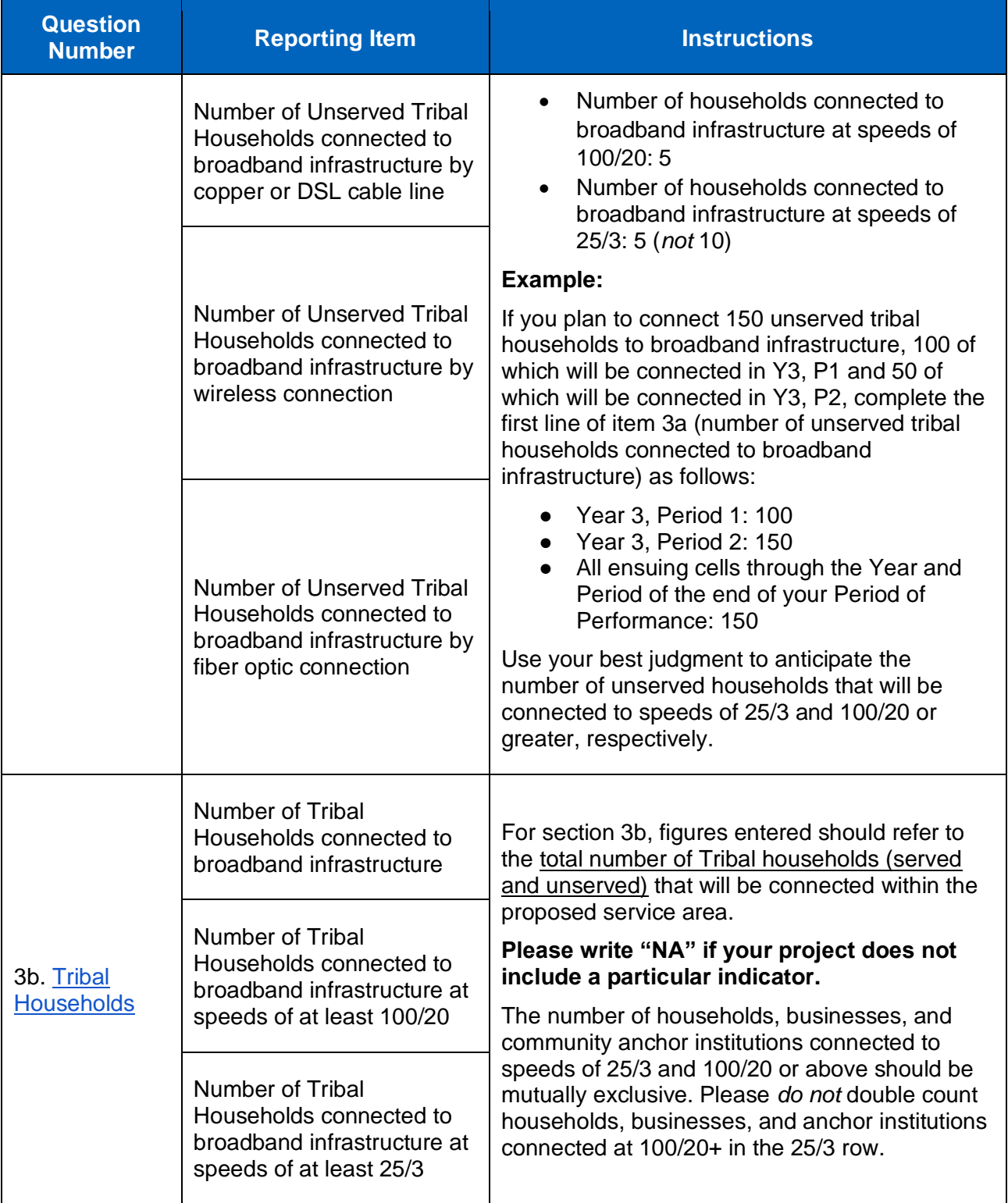

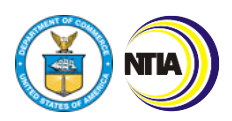

*3. Baseline Report Instructions*

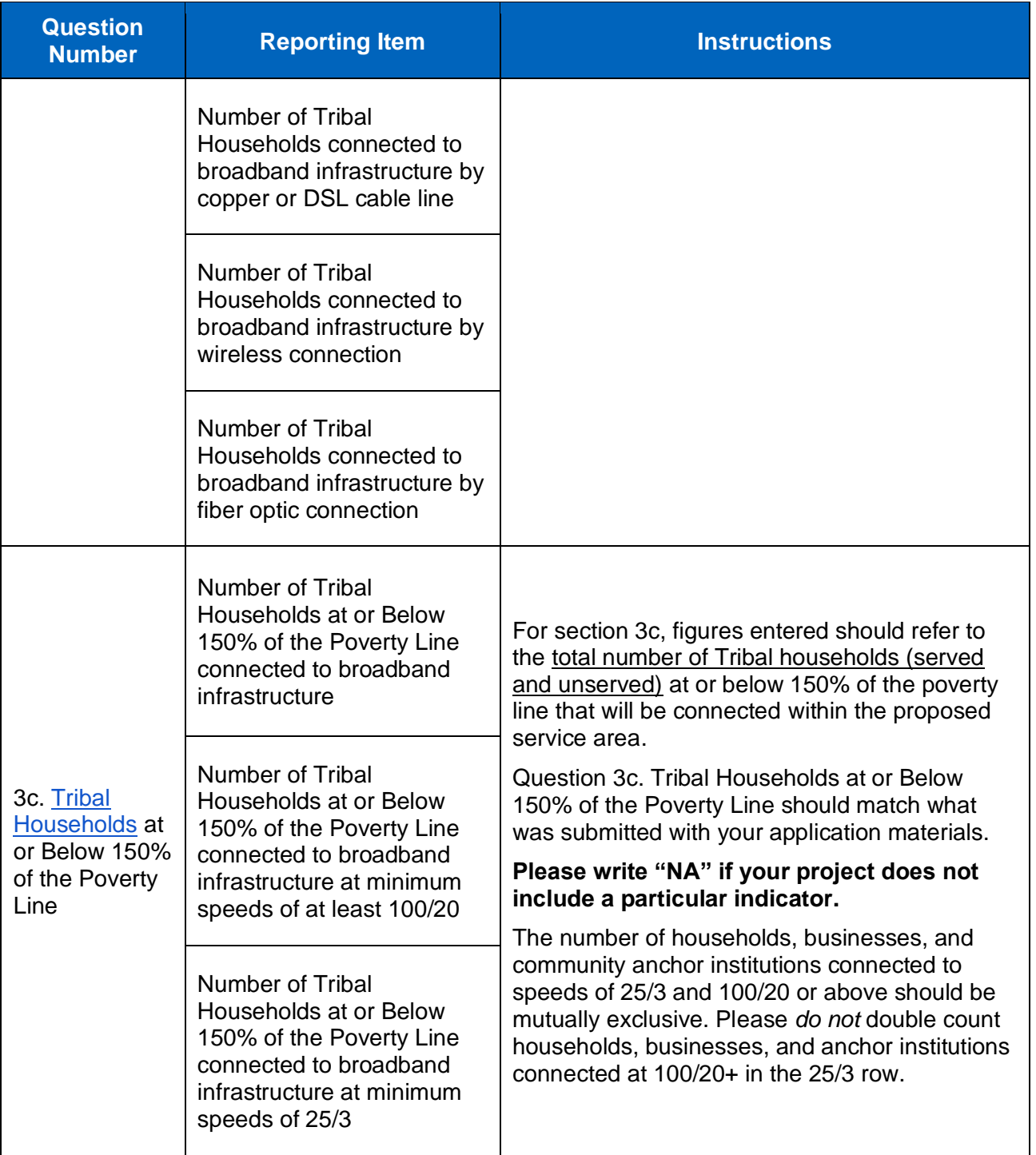

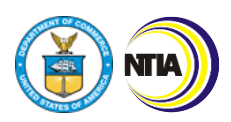

*3. Baseline Report Instructions*

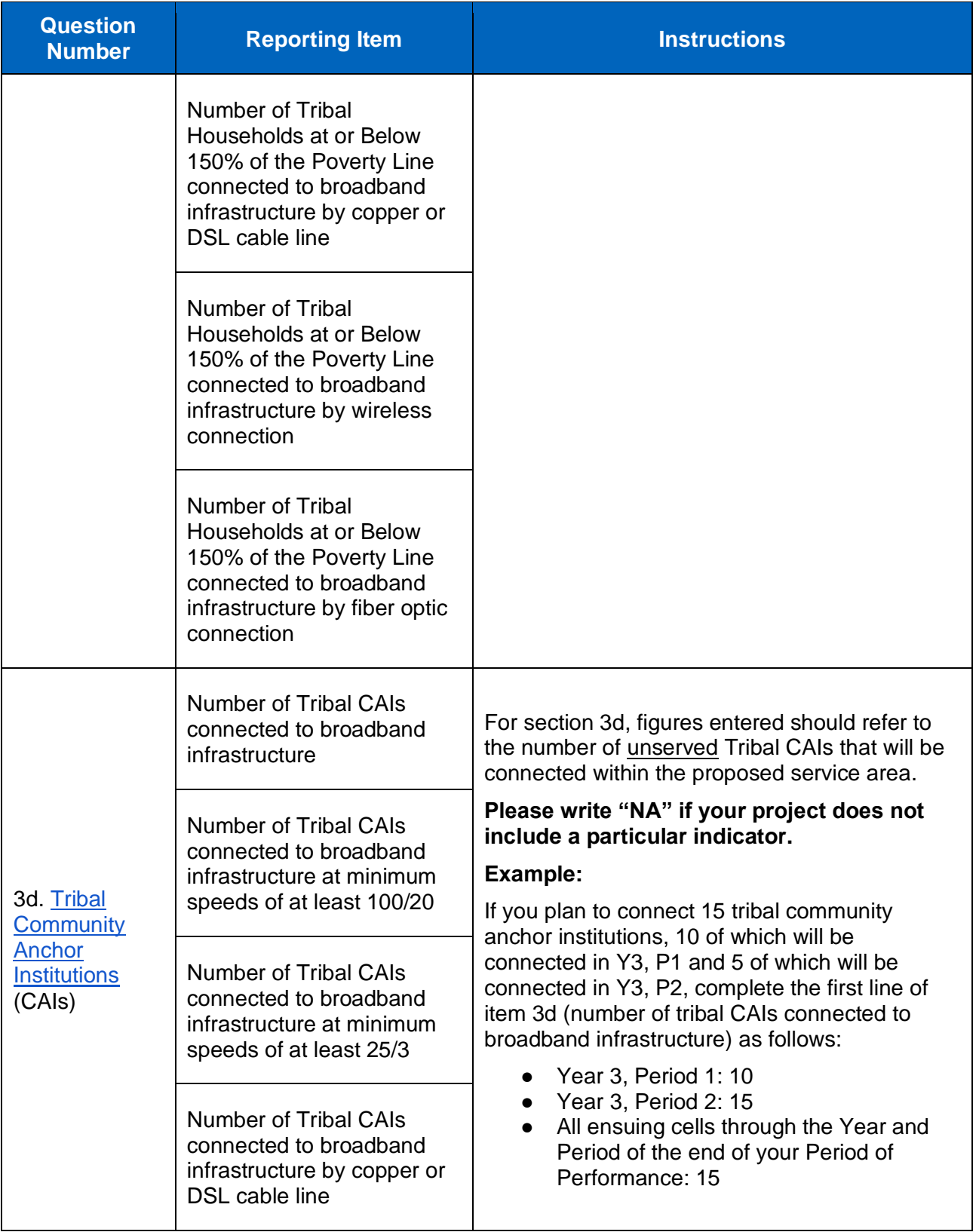

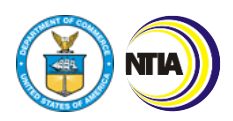

*3. Baseline Report Instructions*

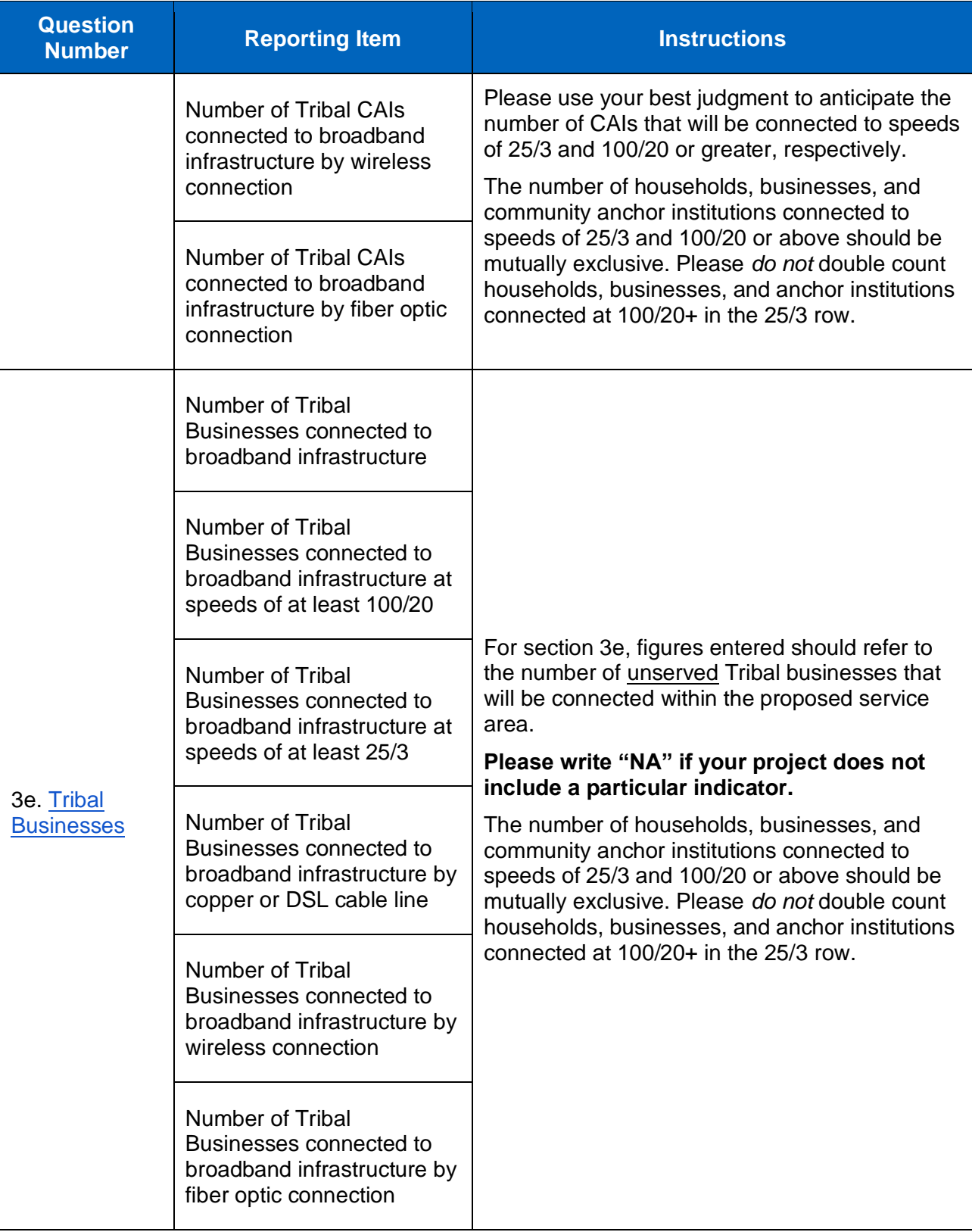

INTERNET

u

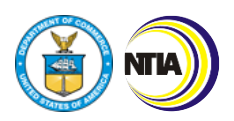

*3. Baseline Report Instructions*

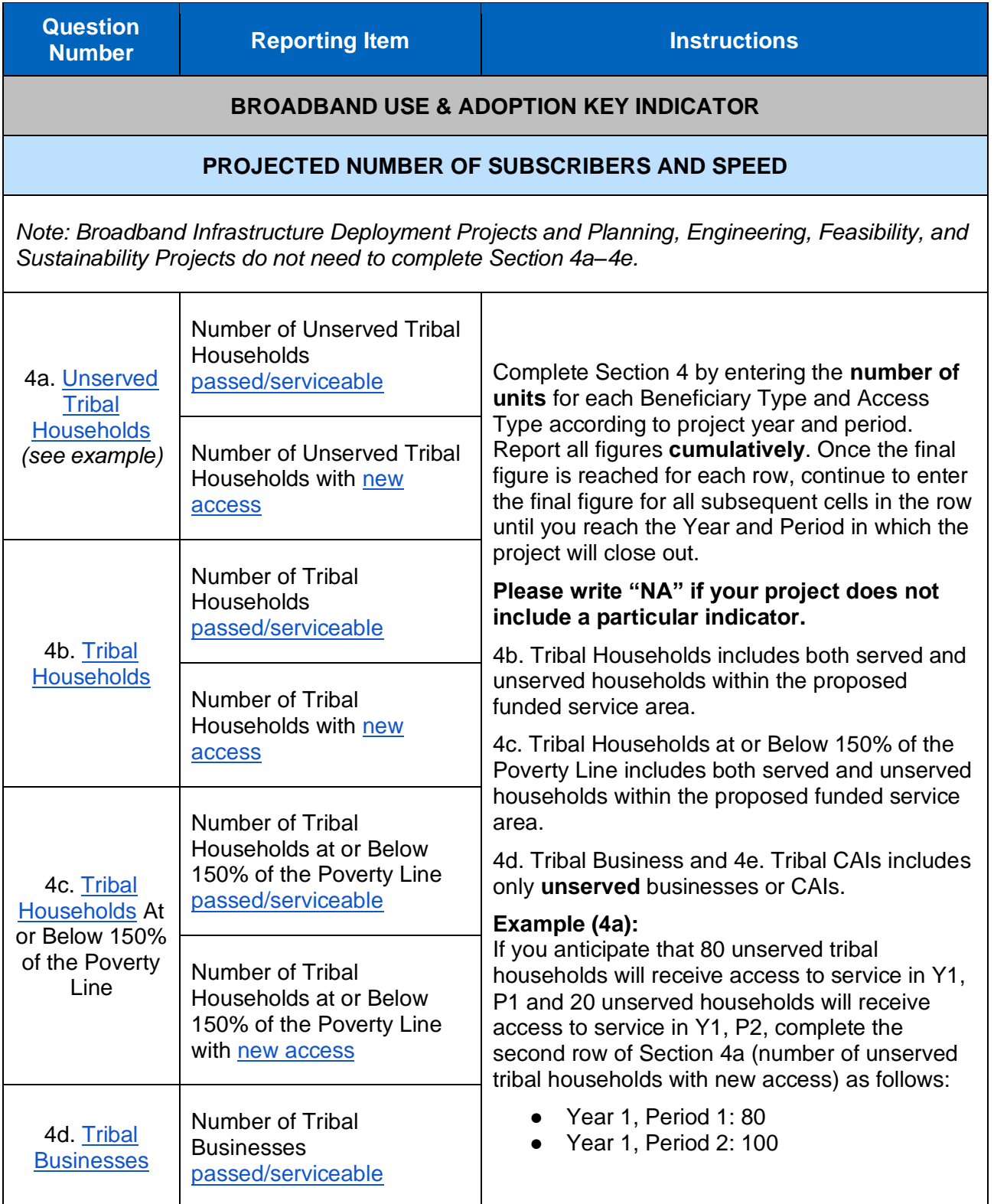

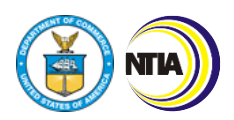

*3. Baseline Report Instructions*

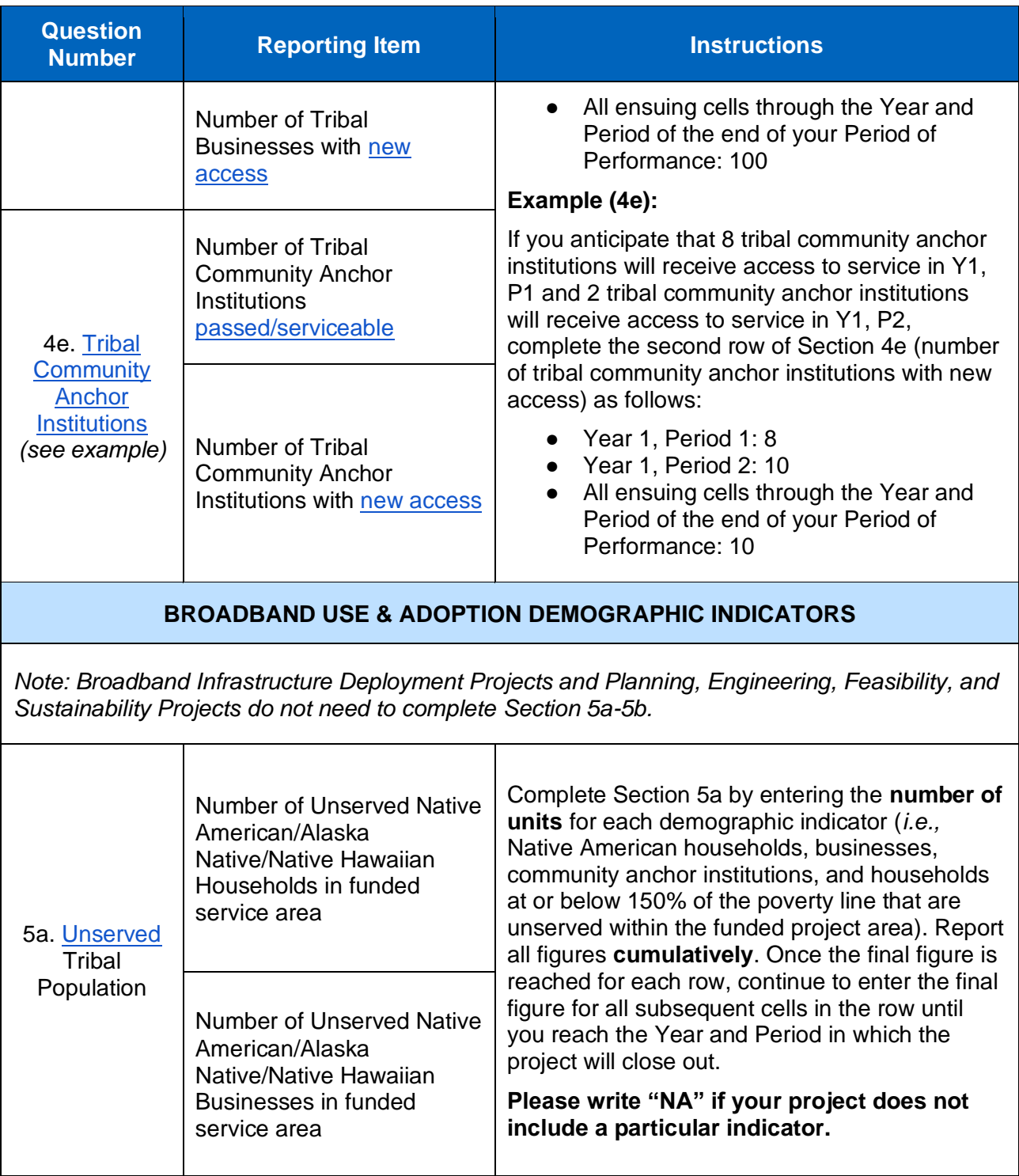

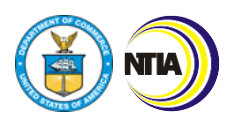

*3. Baseline Report Instructions*

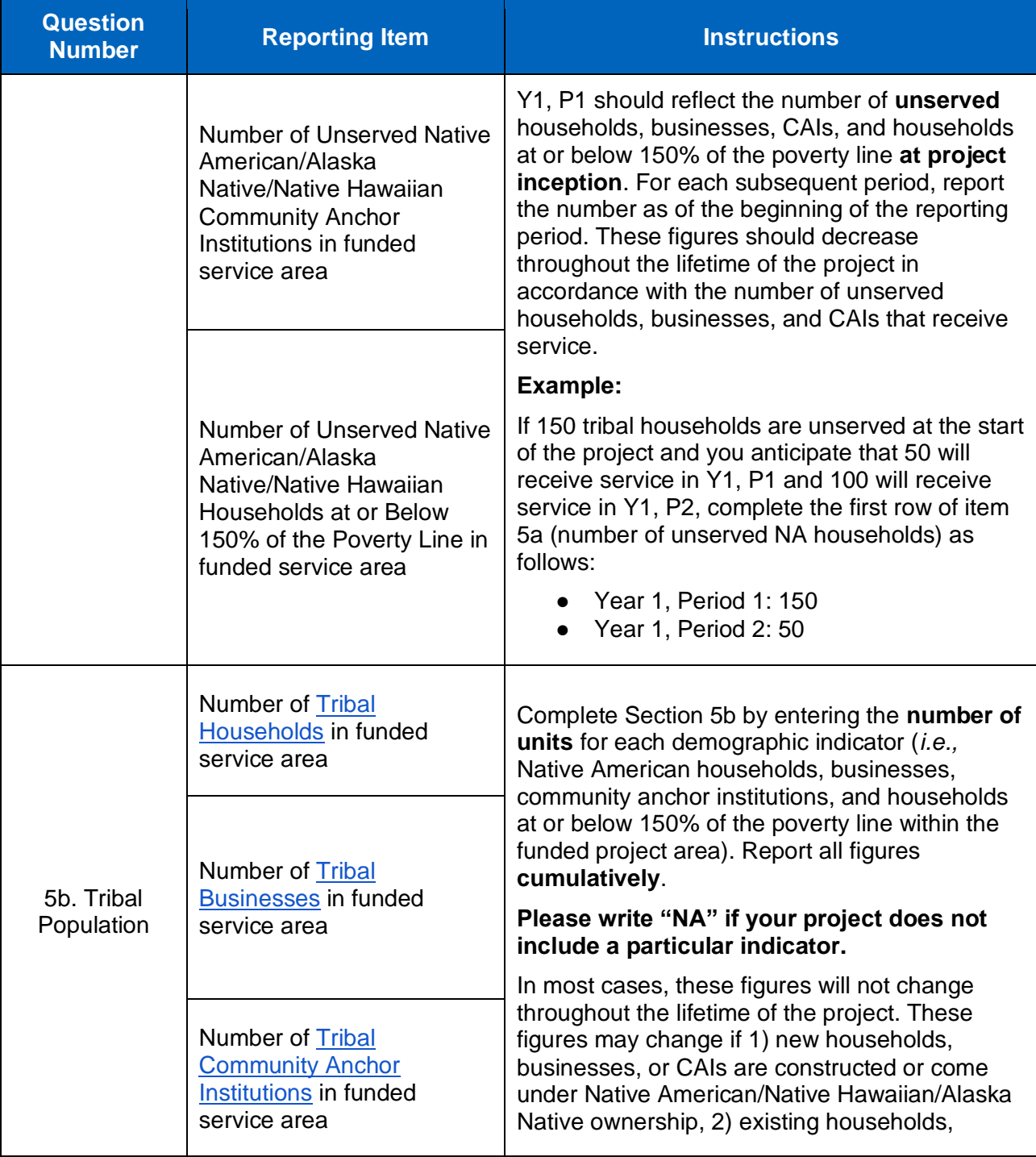

INTERNET

u

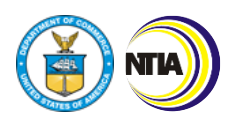

*3. Baseline Report Instructions*

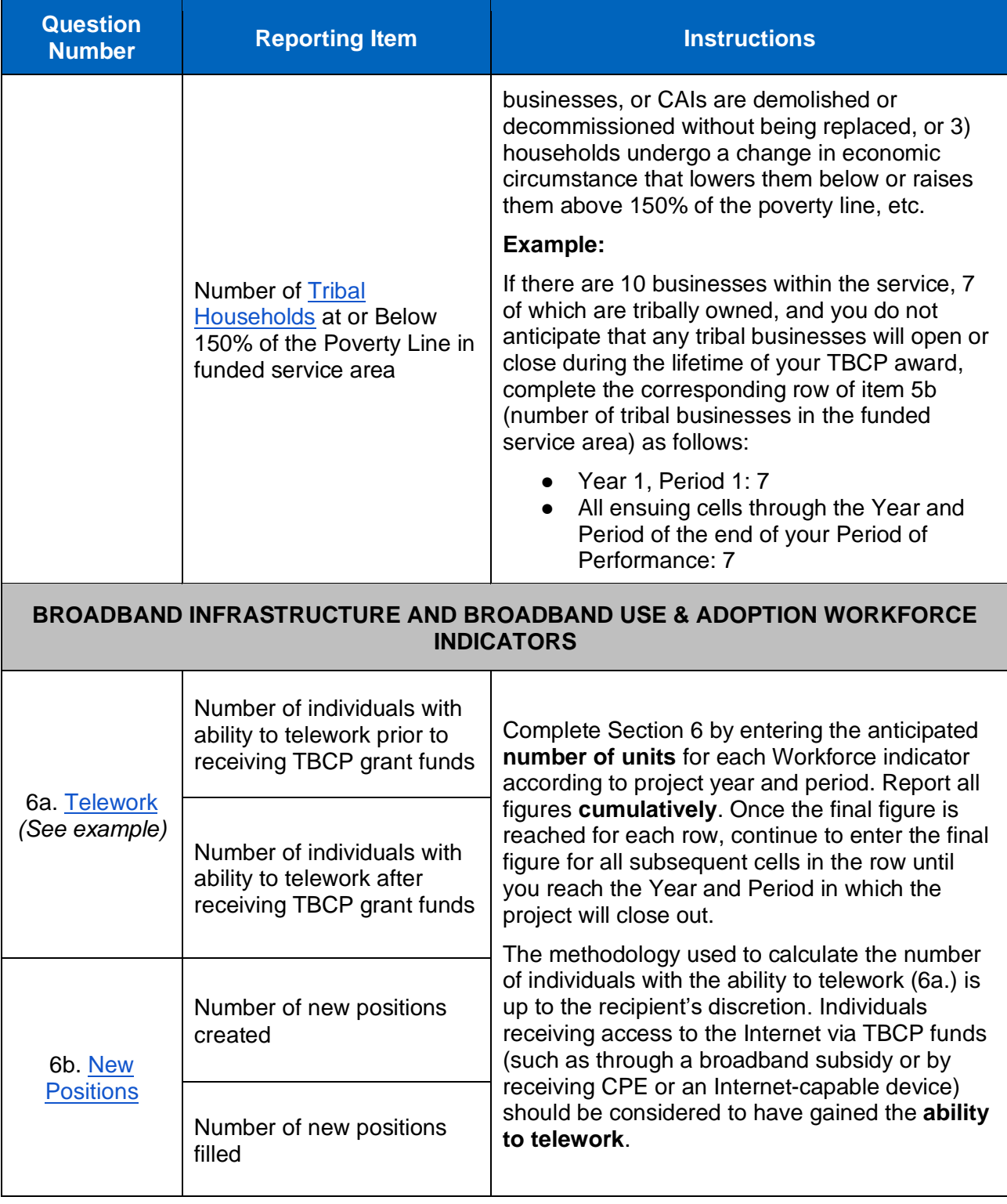

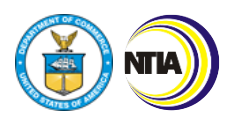

*3. Baseline Report Instructions*

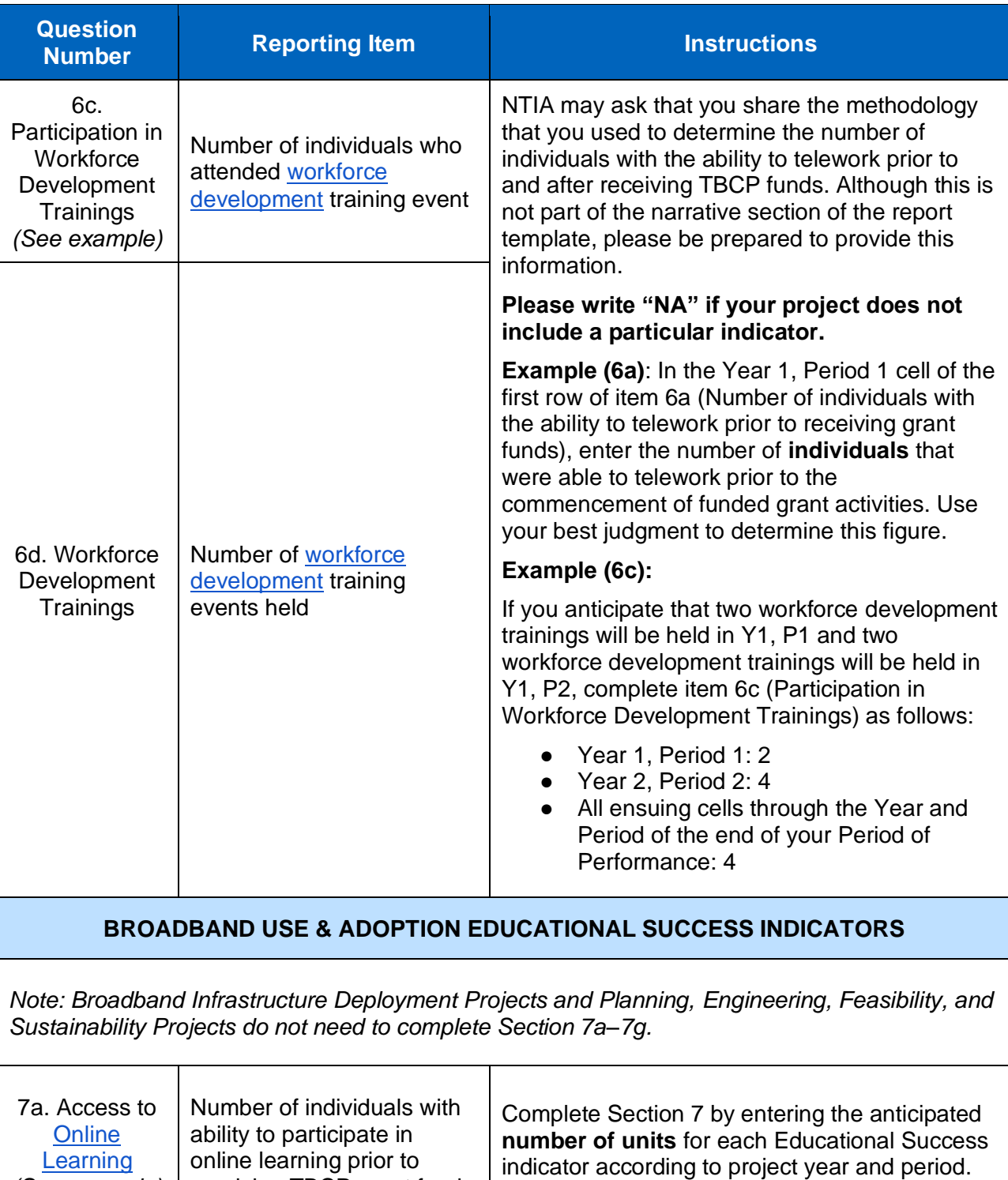

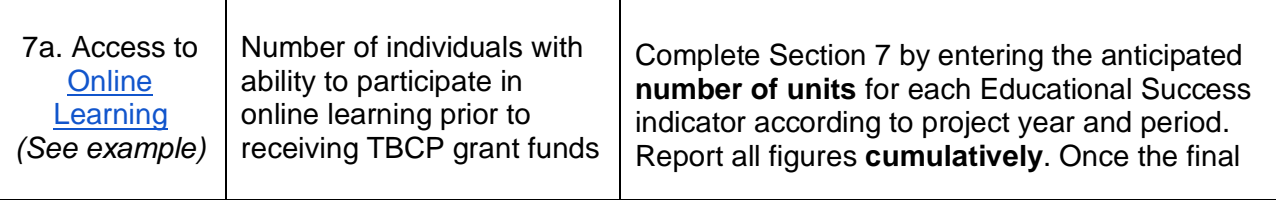

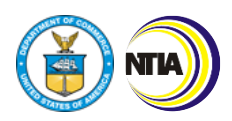

*3. Baseline Report Instructions*

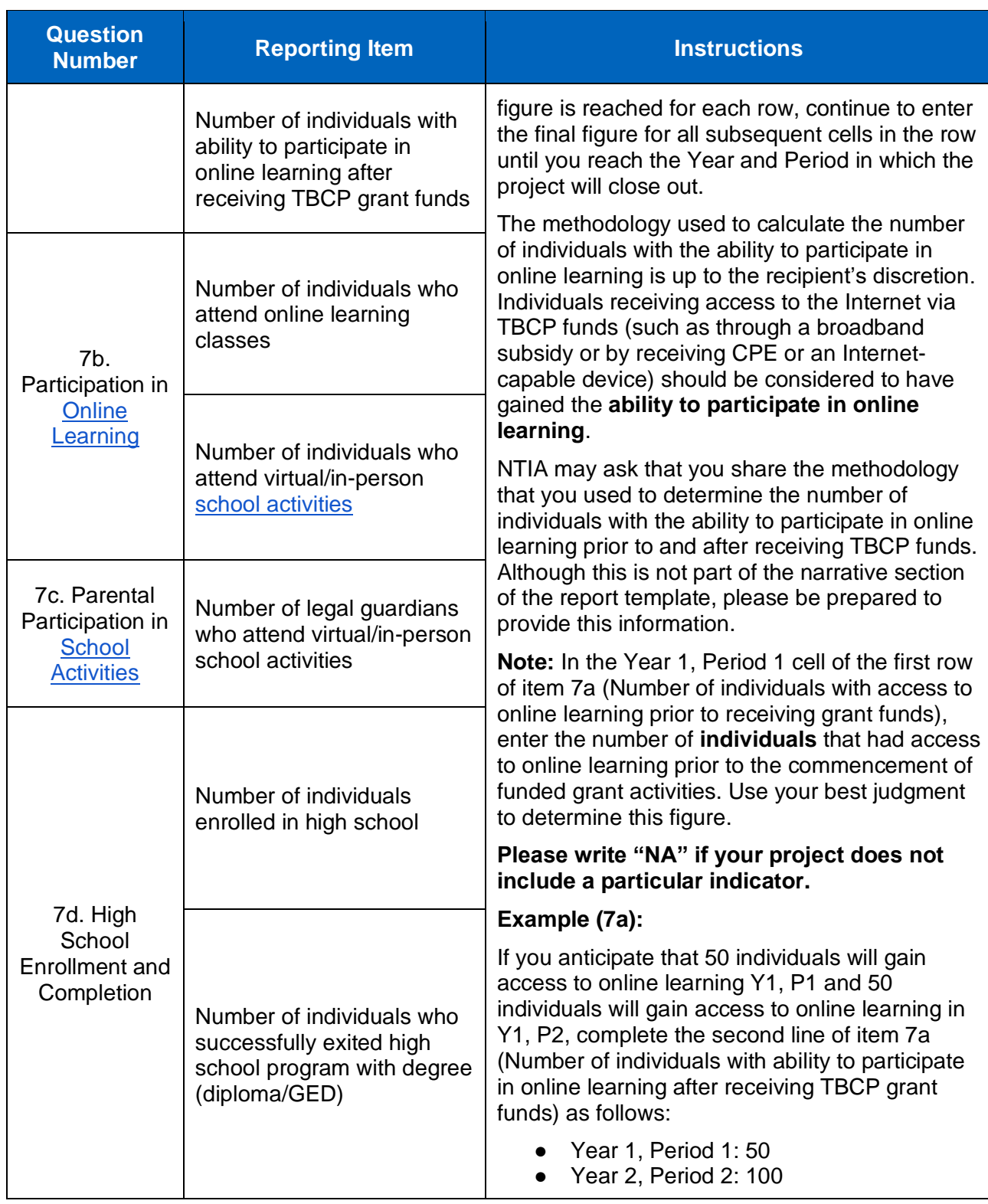

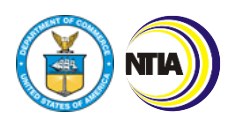

*3. Baseline Report Instructions*

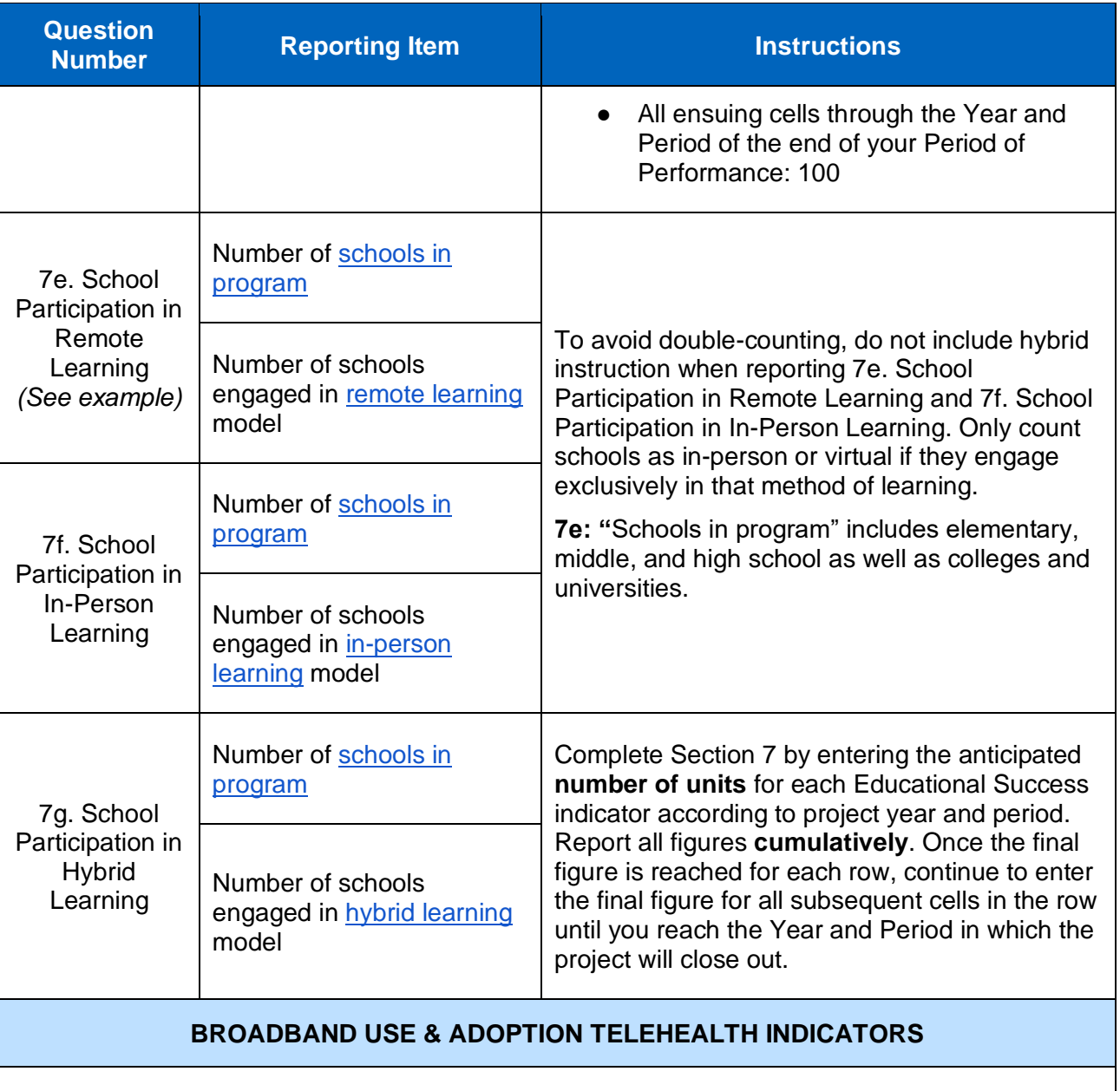

**INTERNET**<br>FOR ALL

*Note: Broadband Infrastructure Deployment Projects and Planning, Engineering, Feasibility, and Sustainability Projects do not need to complete Section 8a–8c.*

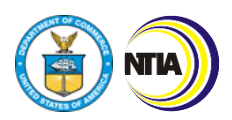

*3. Baseline Report Instructions*

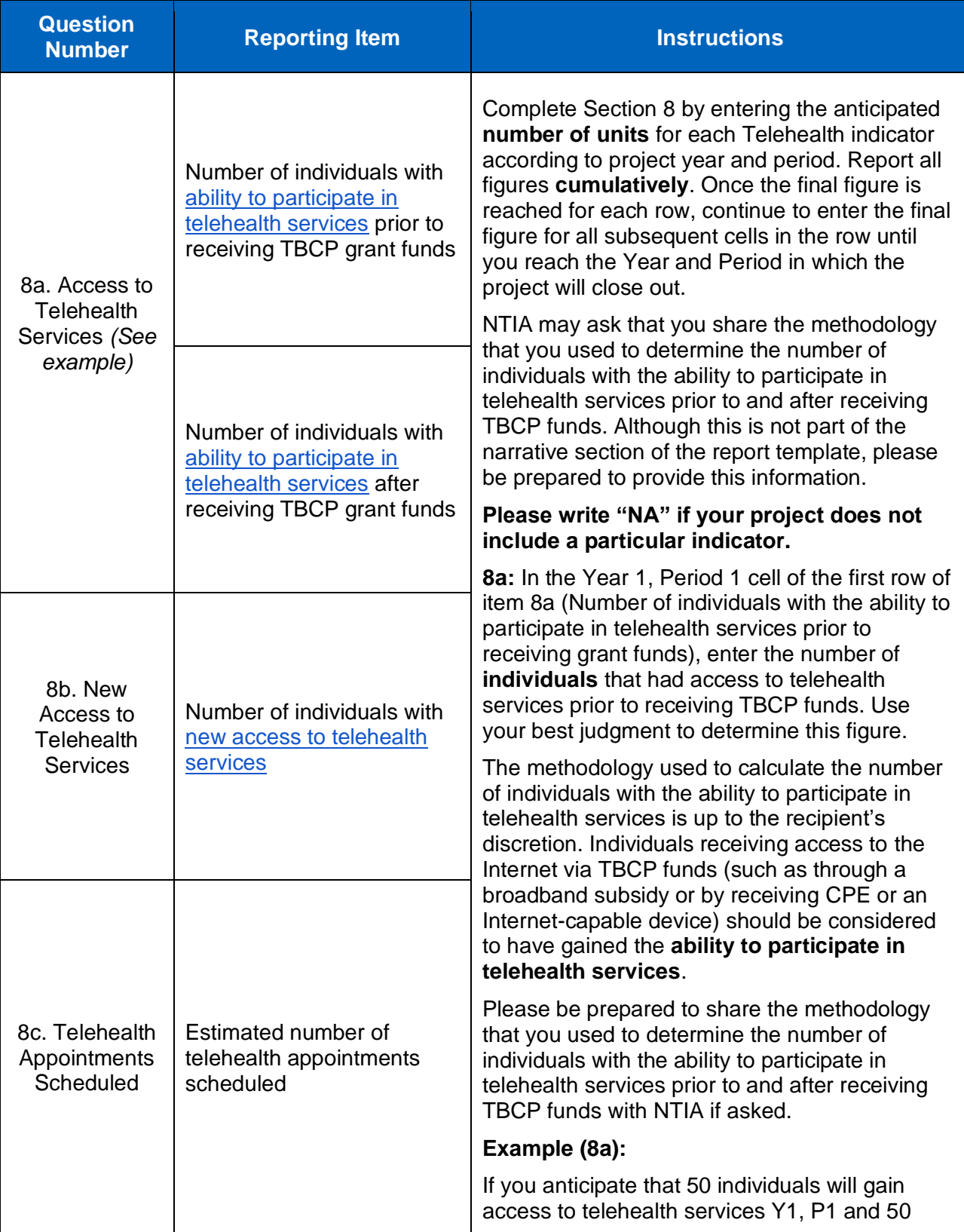

INTERNET

u

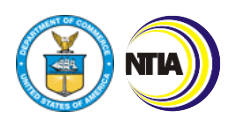

*3. Baseline Report Instructions*

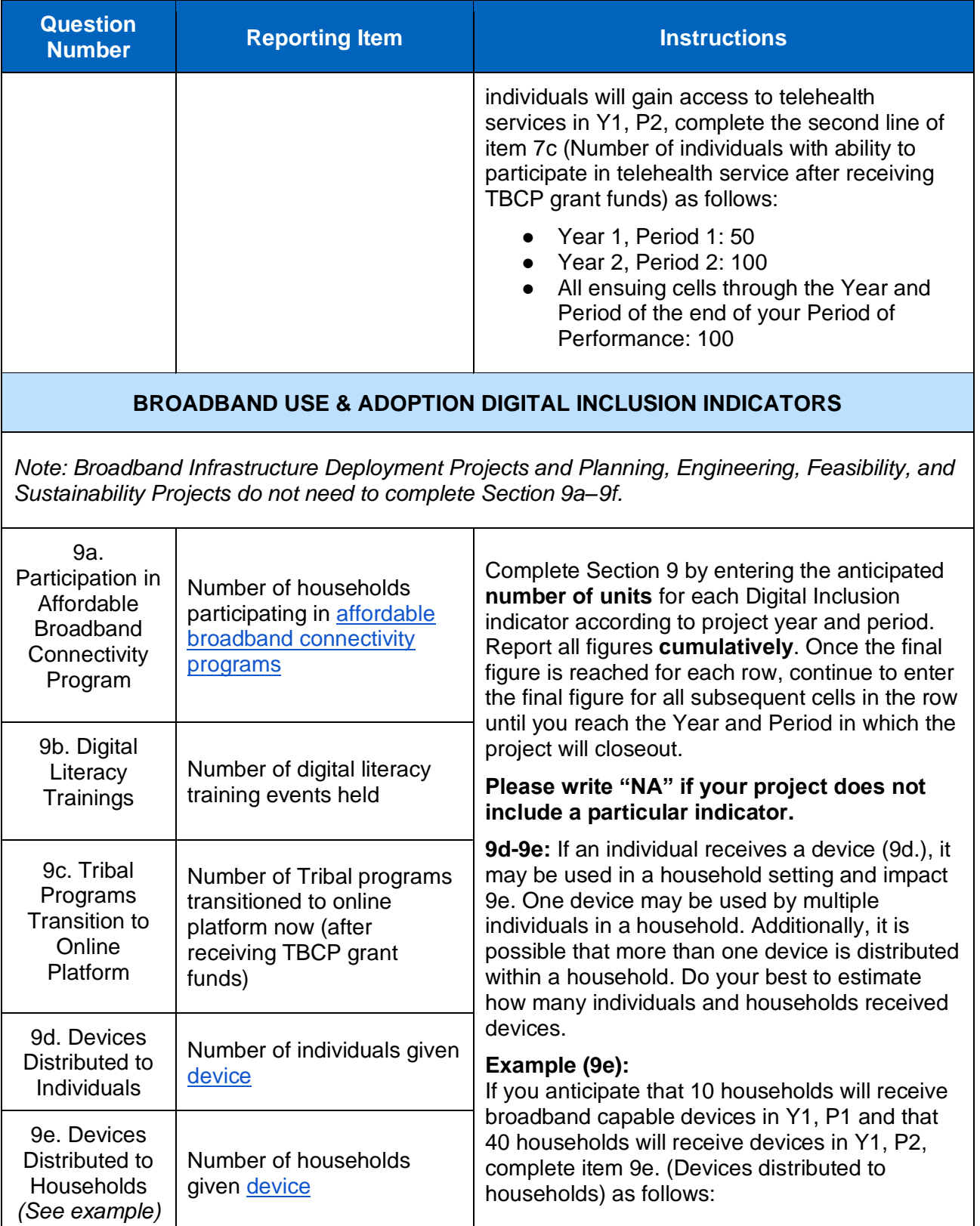

INTERNET

i

u

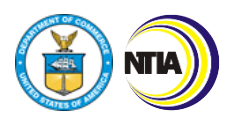

*3. Baseline Report Instructions*

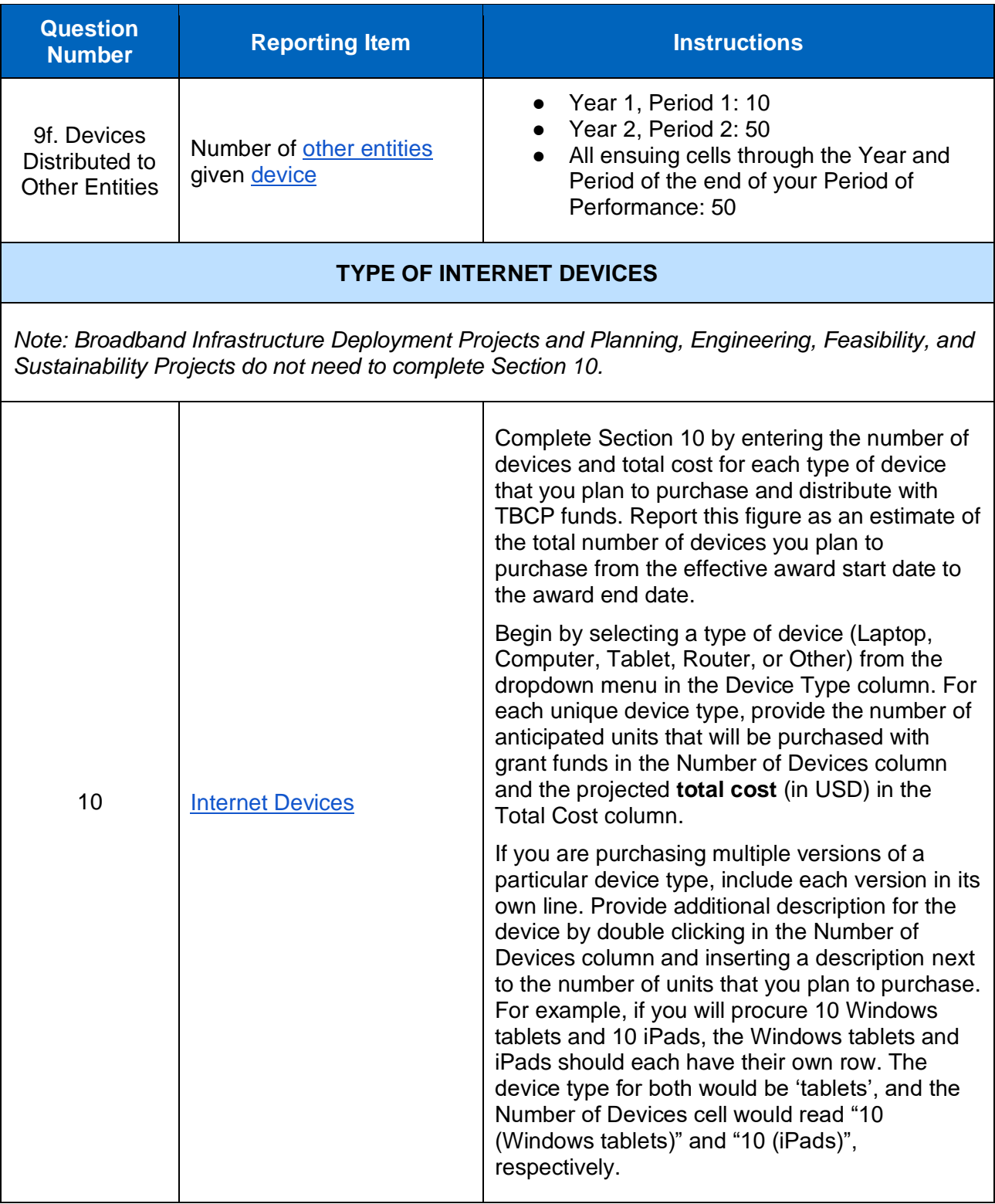

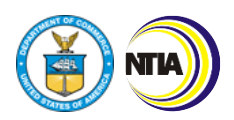

*3. Baseline Report Instructions*

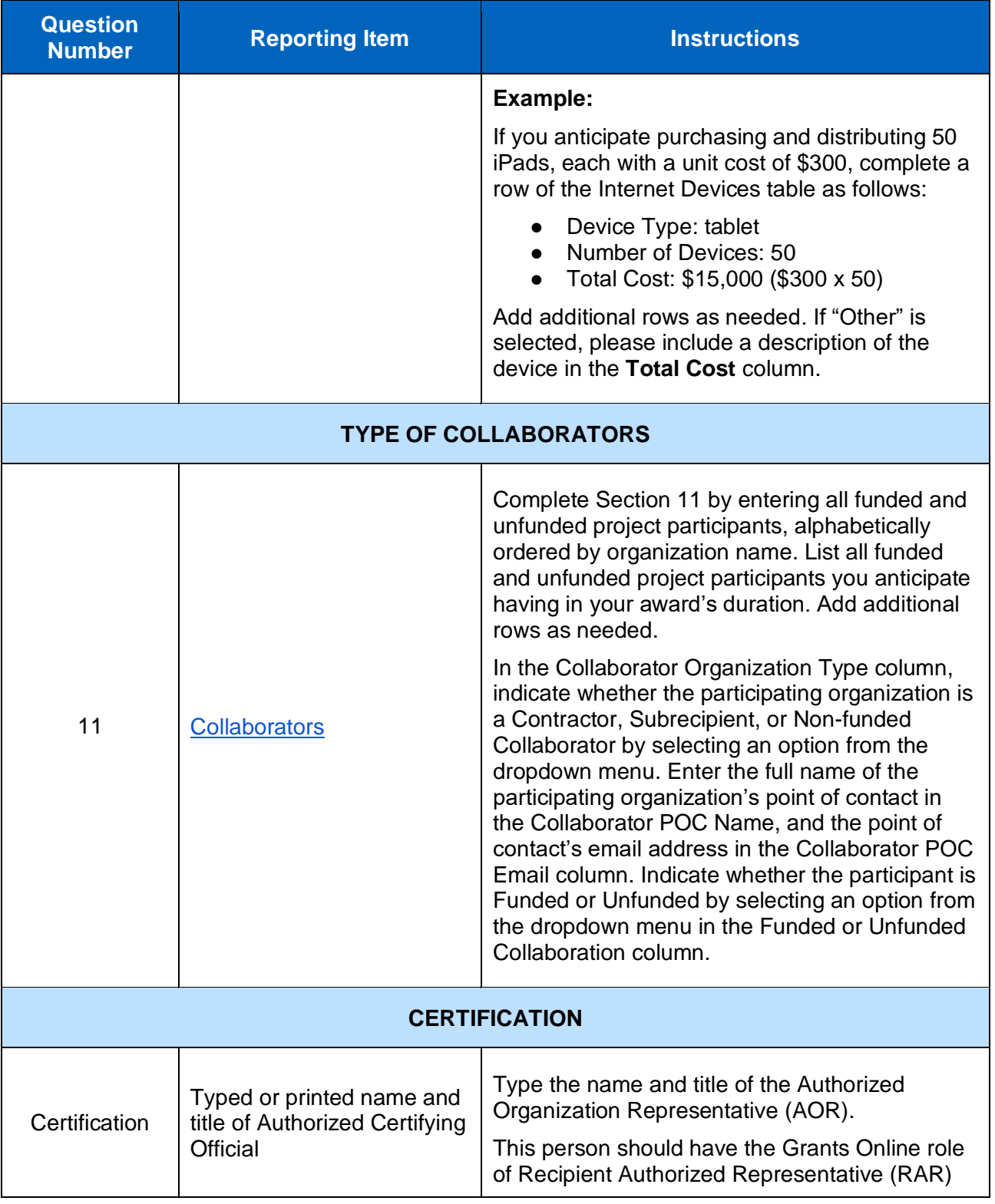

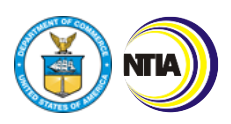

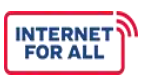

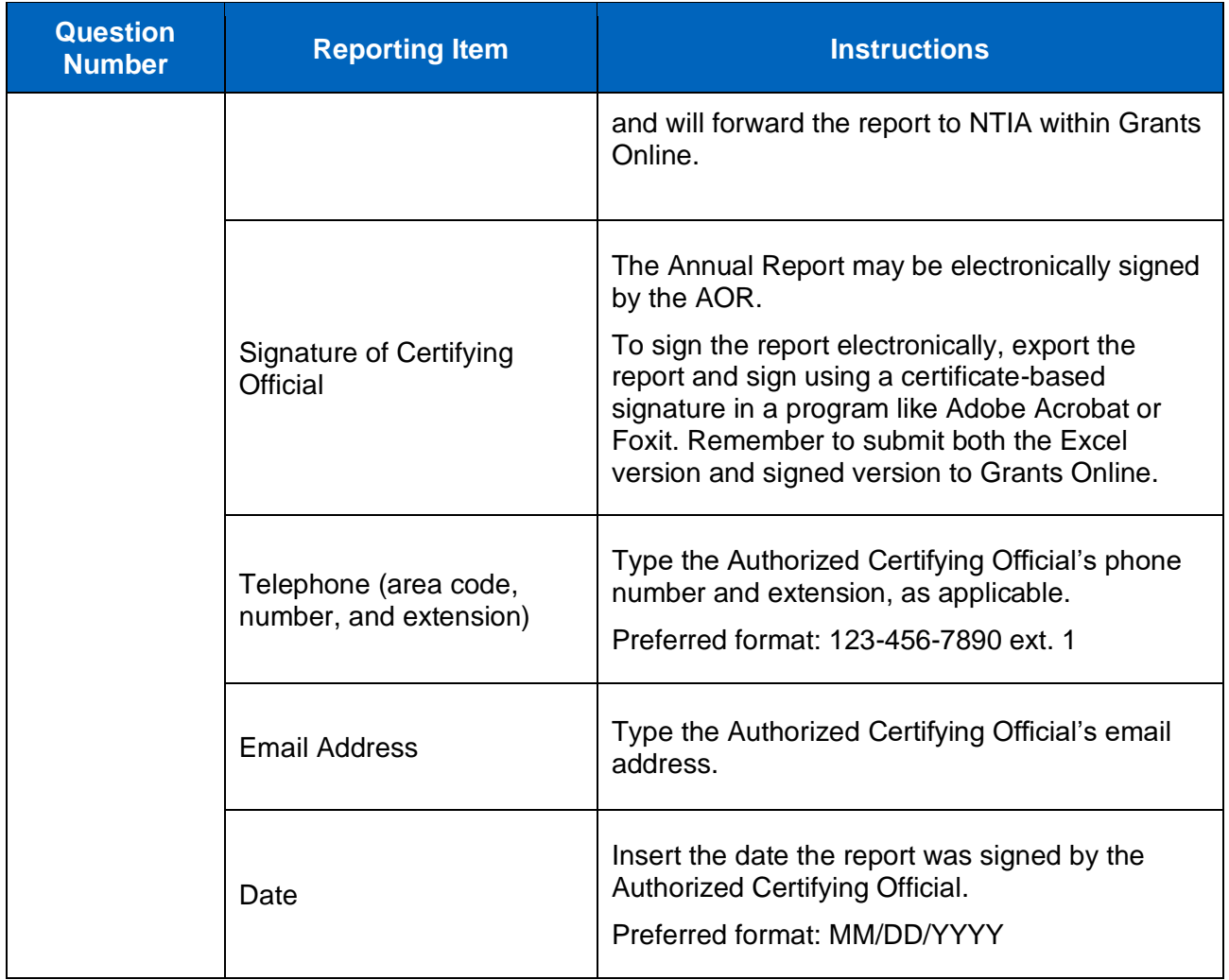

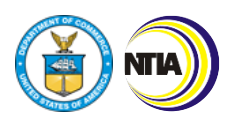

*4. Performance (Technical) Report Instructions*

## <span id="page-28-0"></span>**4. Performance (Technical) Report Instructions**

**Use & Adoption (UA) Projects:** Complete General, 4–11, 13, Certification **Infrastructure Deployment (ID) Projects:** Complete General, 1–3, 6, 11–12, 14, Certification **Planning, Engineering, Feasibility, and Sustainability Projects:** Complete General, 1–3, 6, 11–12, 14, Certification

**INTERNET FOR ALL** 

General reminders as you fill out the Performance (Technical) Report:

- Refer to your Baseline Report and/or previously submitted Performance (Technical) reports when completing this report.
- The reporting period should cover the previous six months; either October 1–March 31 or April 1–September 30.
- Click on the blue, hyperlinked key terms to view the definition.
- Please write "NA" if your project does not include a particular milestone category, indicator, or activity.

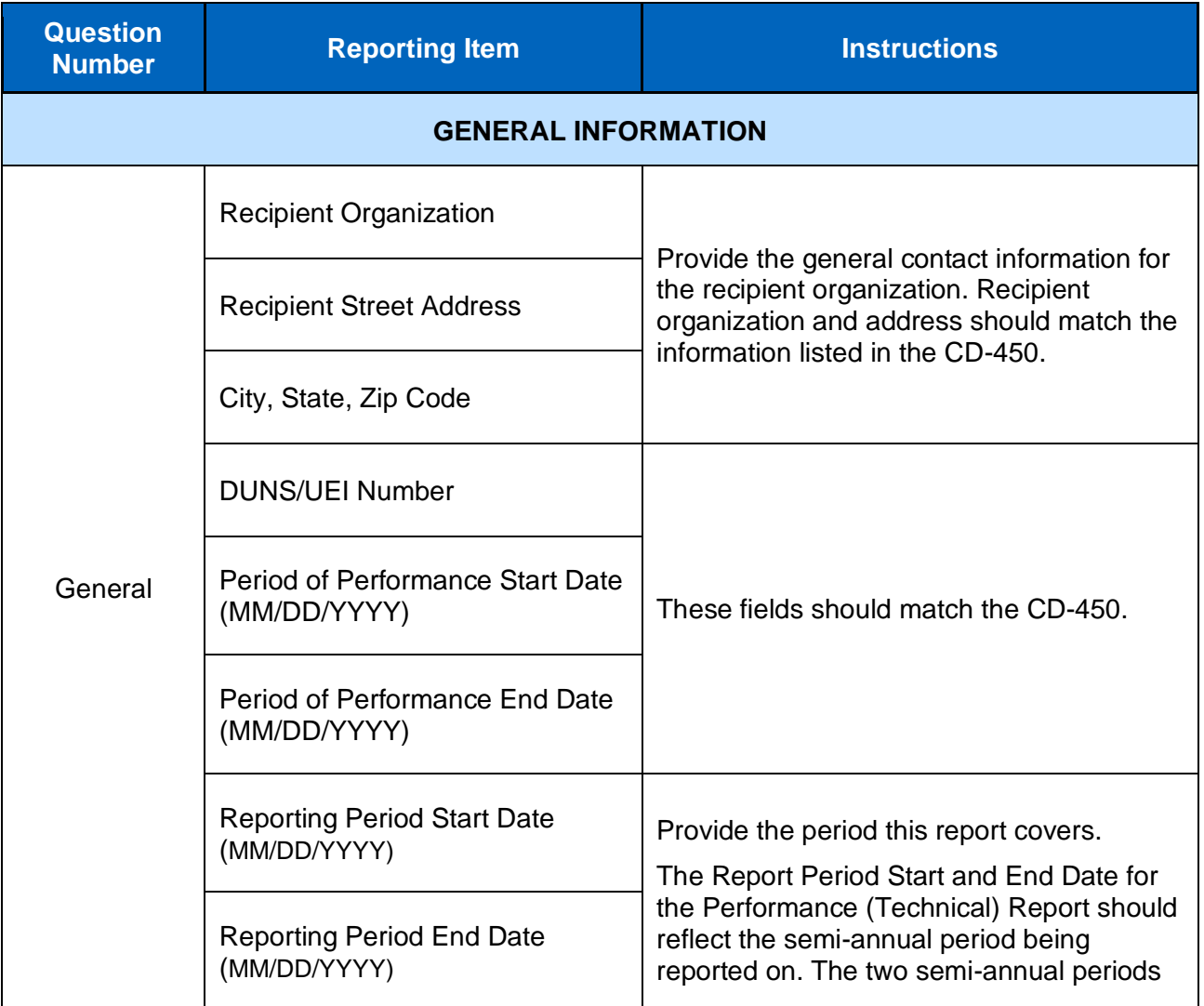

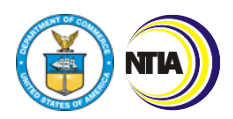

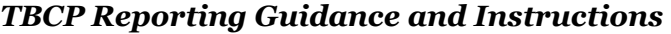

![](_page_29_Picture_156.jpeg)

![](_page_30_Picture_0.jpeg)

![](_page_30_Picture_1.jpeg)

![](_page_30_Picture_187.jpeg)

INTERNET

u

![](_page_31_Picture_0.jpeg)

![](_page_31_Picture_1.jpeg)

![](_page_31_Picture_191.jpeg)

![](_page_32_Picture_0.jpeg)

![](_page_32_Picture_1.jpeg)

![](_page_32_Picture_160.jpeg)

![](_page_33_Picture_0.jpeg)

*4. Performance (Technical) Report Instructions*

![](_page_33_Picture_198.jpeg)

![](_page_34_Picture_0.jpeg)

![](_page_34_Picture_1.jpeg)

![](_page_34_Picture_234.jpeg)

![](_page_35_Picture_0.jpeg)

![](_page_35_Picture_1.jpeg)

![](_page_35_Picture_226.jpeg)

![](_page_36_Picture_0.jpeg)

*4. Performance (Technical) Report Instructions*

![](_page_36_Picture_263.jpeg)

![](_page_37_Picture_0.jpeg)

*4. Performance (Technical) Report Instructions*

![](_page_37_Picture_192.jpeg)

INTERNET

*example)*

Households with [new access](#page-61-2)

![](_page_38_Picture_0.jpeg)

![](_page_38_Picture_1.jpeg)

![](_page_38_Picture_271.jpeg)

INTERNET

u

![](_page_39_Picture_0.jpeg)

*4. Performance (Technical) Report Instructions*

![](_page_39_Picture_255.jpeg)

INTERNET

M

![](_page_40_Picture_0.jpeg)

*4. Performance (Technical) Report Instructions*

![](_page_40_Picture_229.jpeg)

INTERNET

u

![](_page_41_Picture_0.jpeg)

![](_page_41_Picture_1.jpeg)

![](_page_41_Picture_236.jpeg)

![](_page_42_Picture_0.jpeg)

*4. Performance (Technical) Report Instructions*

![](_page_42_Picture_250.jpeg)

INTERNET

U

![](_page_43_Picture_0.jpeg)

*4. Performance (Technical) Report Instructions*

![](_page_43_Picture_220.jpeg)

![](_page_44_Picture_0.jpeg)

*4. Performance (Technical) Report Instructions*

![](_page_44_Picture_235.jpeg)

![](_page_45_Picture_0.jpeg)

*4. Performance (Technical) Report Instructions*

![](_page_45_Picture_131.jpeg)

INTERNET

u

![](_page_46_Picture_0.jpeg)

*4. Performance (Technical) Report Instructions*

![](_page_46_Picture_152.jpeg)

![](_page_47_Picture_0.jpeg)

![](_page_47_Picture_1.jpeg)

![](_page_47_Picture_144.jpeg)

![](_page_48_Picture_0.jpeg)

*4. Performance (Technical) Report Instructions*

![](_page_48_Picture_180.jpeg)

INTERNET

u

![](_page_49_Picture_0.jpeg)

![](_page_49_Picture_1.jpeg)

*4. Performance (Technical) Report Instructions*

![](_page_49_Picture_160.jpeg)

![](_page_50_Picture_0.jpeg)

![](_page_50_Picture_1.jpeg)

*4. Performance (Technical) Report Instructions*

![](_page_50_Picture_37.jpeg)

![](_page_51_Picture_0.jpeg)

![](_page_51_Picture_1.jpeg)

*5. Annual Report Instructions*

## <span id="page-51-0"></span>**5. Annual Report Instructions**

**Use and Adoption (UA) Projects:** Complete all sections and applicable addendums **Infrastructure Deployment (ID) Projects:** Complete all sections and applicable addendums **Planning, Engineering, Feasibility, and Sustainability Projects:** Complete all sections

**INTERNET FOR ALL** 

General reminders as you fill out the Annual Report:

- Answer questions 1-8 in 600 words or less.
- Click on the blue, hyperlinked key terms to view the definition.
- Additional guidance on how to complete Addendums A, B, and C will be distributed once the FCC broadband service maps are finalized. Please check-in with your assigned FPO to understand whether the addendums need to be submitted with your Annual Report.

![](_page_51_Picture_158.jpeg)

![](_page_52_Picture_0.jpeg)

*5. Annual Report Instructions*

![](_page_52_Picture_219.jpeg)

![](_page_53_Picture_0.jpeg)

*5. Annual Report Instructions*

![](_page_53_Picture_213.jpeg)

![](_page_54_Picture_0.jpeg)

![](_page_54_Picture_1.jpeg)

*5. Annual Report Instructions*

![](_page_54_Picture_125.jpeg)

INTERNET

M

![](_page_55_Picture_0.jpeg)

*5. Annual Report Instructions*

![](_page_55_Picture_173.jpeg)

INTERNET

M

![](_page_56_Picture_0.jpeg)

![](_page_56_Picture_1.jpeg)

![](_page_56_Picture_72.jpeg)

![](_page_57_Picture_0.jpeg)

![](_page_57_Picture_1.jpeg)

*6. Glossary of Report Terms and Definitions*

## <span id="page-57-0"></span>**6. Glossary of Report Terms and Definitions**

Reference the following table of TBCP terms as you complete your required reports.

<span id="page-57-3"></span><span id="page-57-2"></span><span id="page-57-1"></span>![](_page_57_Picture_158.jpeg)

![](_page_58_Picture_0.jpeg)

 $\overline{a}$ 

## *TBCP Reporting Guidance and Instructions*

*6. Glossary of Report Terms and Definitions*

<span id="page-58-0"></span>![](_page_58_Picture_157.jpeg)

![](_page_59_Picture_0.jpeg)

*6. Glossary of Report Terms and Definitions*

<span id="page-59-5"></span><span id="page-59-4"></span><span id="page-59-3"></span><span id="page-59-2"></span><span id="page-59-1"></span><span id="page-59-0"></span>![](_page_59_Picture_136.jpeg)

![](_page_60_Picture_0.jpeg)

*6. Glossary of Report Terms and Definitions*

<span id="page-60-0"></span>![](_page_60_Picture_148.jpeg)

![](_page_60_Picture_5.jpeg)

![](_page_61_Picture_0.jpeg)

*6. Glossary of Report Terms and Definitions*

<span id="page-61-5"></span><span id="page-61-4"></span><span id="page-61-3"></span><span id="page-61-2"></span><span id="page-61-1"></span><span id="page-61-0"></span>![](_page_61_Picture_151.jpeg)

![](_page_62_Picture_0.jpeg)

*6. Glossary of Report Terms and Definitions*

<span id="page-62-1"></span><span id="page-62-0"></span>![](_page_62_Picture_147.jpeg)

INTERNET

u

![](_page_63_Picture_0.jpeg)

*6. Glossary of Report Terms and Definitions*

<span id="page-63-2"></span><span id="page-63-1"></span><span id="page-63-0"></span>![](_page_63_Picture_144.jpeg)

![](_page_64_Picture_0.jpeg)

 $\overline{a}$ 

![](_page_64_Picture_1.jpeg)

*6. Glossary of Report Terms and Definitions*

<span id="page-64-3"></span><span id="page-64-2"></span><span id="page-64-1"></span><span id="page-64-0"></span>![](_page_64_Picture_164.jpeg)

![](_page_65_Picture_0.jpeg)

*6. Glossary of Report Terms and Definitions*

<span id="page-65-2"></span><span id="page-65-1"></span><span id="page-65-0"></span>![](_page_65_Picture_141.jpeg)

![](_page_65_Picture_4.jpeg)